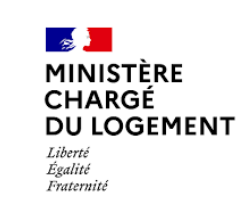

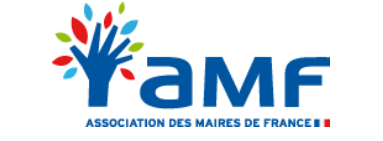

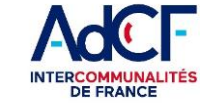

## **Documentation AVIS'AU**

*Mars 2022*

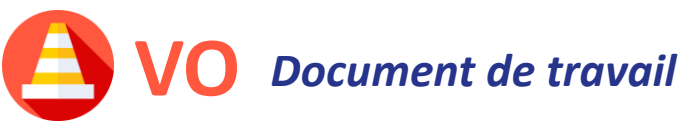

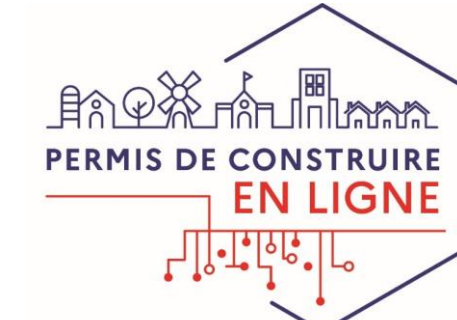

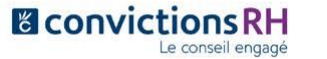

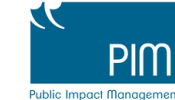

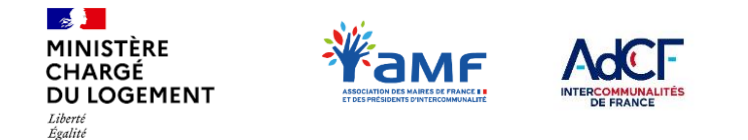

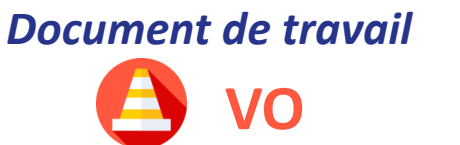

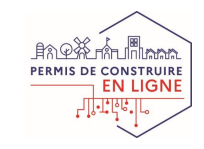

### **Sommaire**

Fraternite

AVIS'AU, plateforme de réception et de traitement des demandes d'avis relatifs aux autorisations d'urbanisme est un outil de gestion pour les services consultables ne disposant pas de logiciels de gestion et/ou rendant peu d'avis.

Ce document, à destination des **services consultables utilisateurs d'AVIS'AU**, présente **les étapes préalables à l'utilisation d'AVIS'AU** : c'est-àdire la procédure d'enrôlement des services consultables et les modalités de connexion

Ce document fait partie du Kit Services Consultables disponible sur Osmose qui comprend aussi les documents suivants :

- Les différentes solutions de dématérialisation des consultations
- AVIS'AU Documentation fonctionnelle
- Démat.ADS\_FAQ consultations dématérialisées

#### Ē.  $\overline{E}$ ■■ 888 00

#### **I . Pourquoi utiliser AVIS'AU ?**

- I.1 AVIS'AU est-il l'outil adapté à votre situation ?
- I.2 Déroulement d'une consultation via AVIS'AU
- **II. Accéder à AVIS'AU**
- II.1 Les 2 prérequis pour accéder à AVIS'AU
- II.2 Adresse et identifiants
- II.3 Comment gérer vos accès à AVIS'AU
- **III. Faire votre demande d'enrôlement**
- III.1 Le processus d'enrôlement
- III.2 Votre demande d'enrôlement dans AVIS'AU

#### **IV. Utiliser AVIS'AU : Pas à Pas fonctionnel**

- IV.1 Comprendre la page d'accueil de l'outil
- IV.2 Les notifications envoyées par AVIS'AU
- IV.3 Comment traiter une consultation
- **V. Les autres fonctionnalités d'AVIS'AU**
- V.1 Créer un compte agent
- V.2 Modifier les informations de son service
- V.3 Accéder à la FAQ
- V.4 Pour aller plus loin
- V.5 Faire la bascule vers un SI éditeur

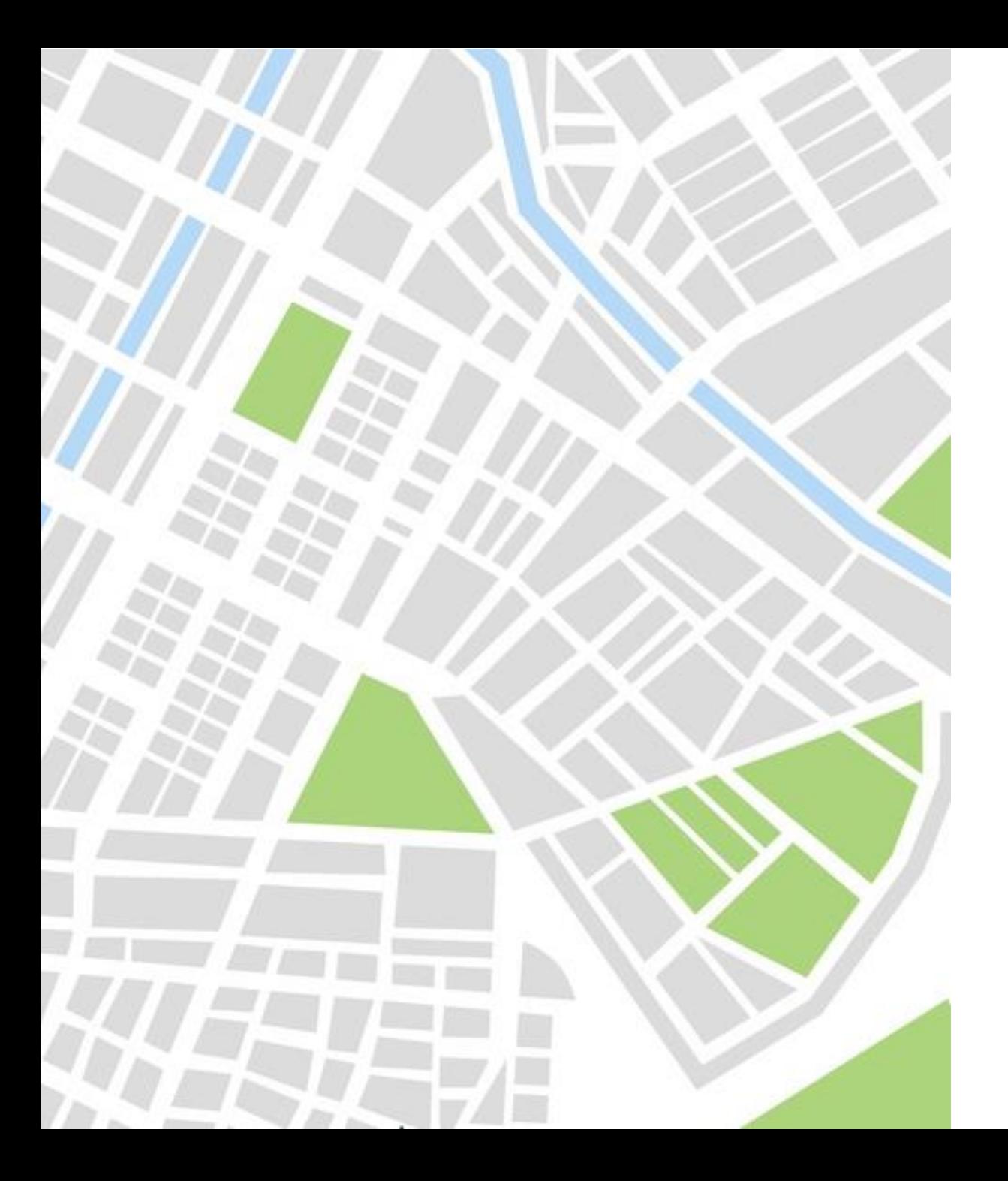

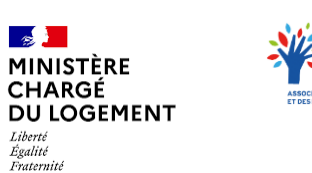

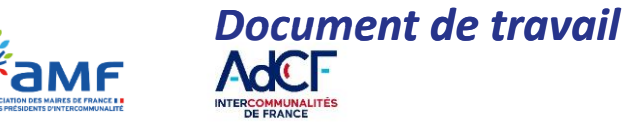

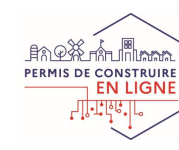

## **I . POURQUOI UTILISER AVIS'AU ?**

- *I.1 – AVIS'AU est-il l'outil adapté à votre situation ?*
- *I.2 – Déroulement d'une consultation via AVIS'AU*

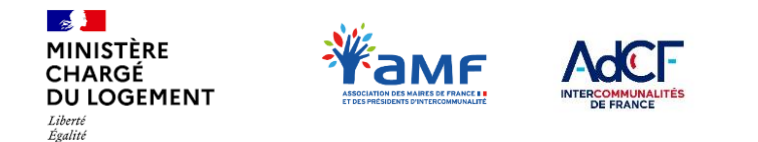

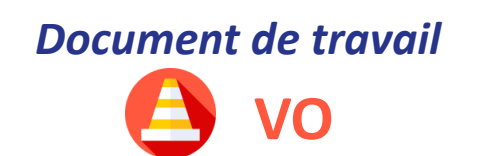

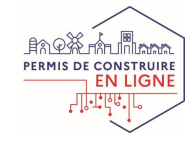

# **I.1 – AVIS'AU EST-IL L'OUTIL ADAPTÉ À VOTRE SITUATION ?**

**En tant que service consulté, 3 solutions de traitement dématérialisé des consultations s'offrent à vous :** 

### **Le service consultable utilise ses propres outils, raccordés à PLAT'AU**

**L'ensemble des pièces concernant la consultation sont partagées entre les outils des services instructeurs et consultables via PLAT'AU** (Plateforme des Autorisations d'Urbanisme).

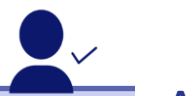

Fraternité

**Un grand gestionnaire de réseau Le ministère de la Culture** 

#### **Le service consultable utilise AVIS'AU**

Vous réceptionnez et traitez vos consultations **en utilisant l'application AVIS'AU, proposée par l'Etat.**

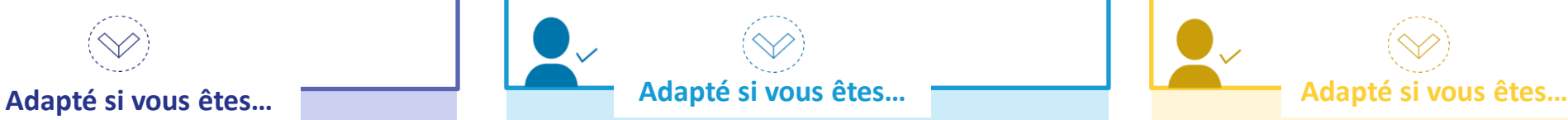

**Une commission** (accessibilité, Accessibilité, CDPENAF, CDAC, CDNPS, Risques , Avis conforme au titre des articles L.422-5 et L.422-6 du Code de l'urbanisme). **Un SDIS sans outil métier**

**Un SDIS avec un outil métier Un service sans outil ou rendant peu d'avis** 

### **Le service instructeur demande un avis à un service interne à son organisation**

Vous utilisez le **module de gestion des avis fournis par l'éditeur de la collectivité** à l'origine de la consultation

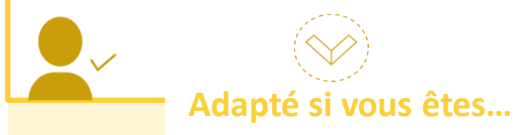

**Un service utilisant les mêmes outils que le service instructeur** 

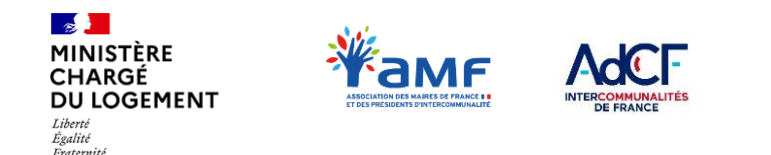

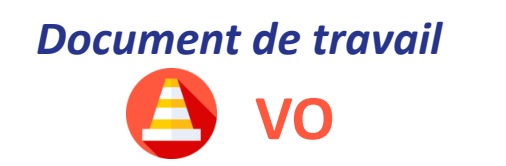

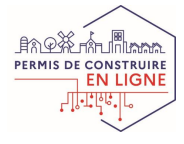

# **I.2 – DÉROULEMENT D'UNE CONSULTATION VIA AVIS'AU**

La procédure de consultation et d'émission d'un avis par un service consultable via AVIS'AU se déroule selon les étapes suivantes :

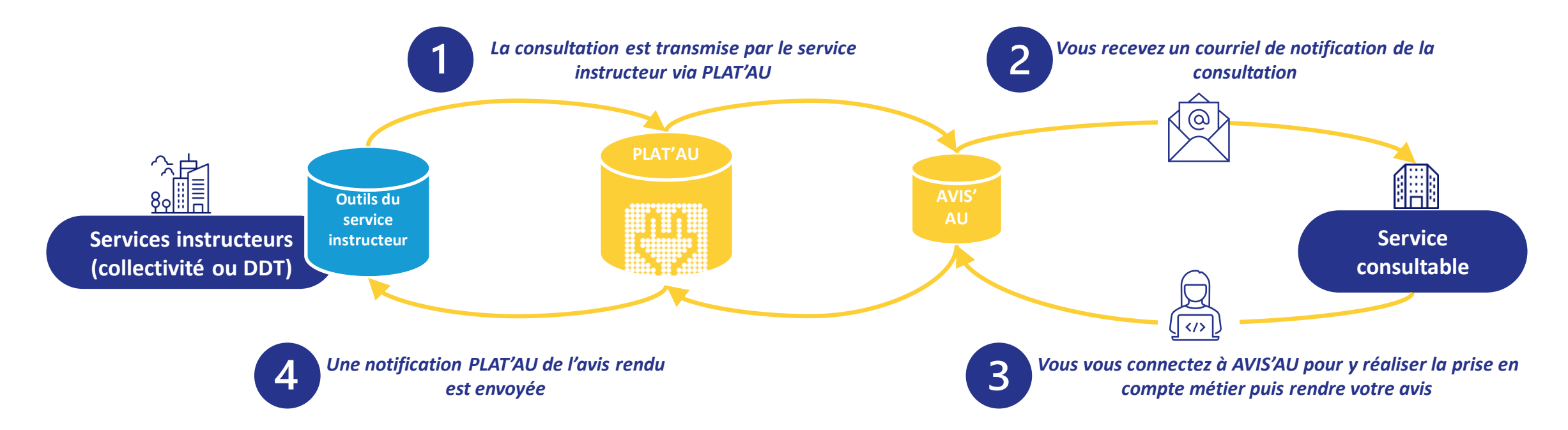

Les différents flux entre les outils du service instructeur et AVIS'AU passent par PLAT'AU. En tant que service consultable utilisant AVIS'AU, vous n'avez pas besoin de vous raccorder à PLAT'AU

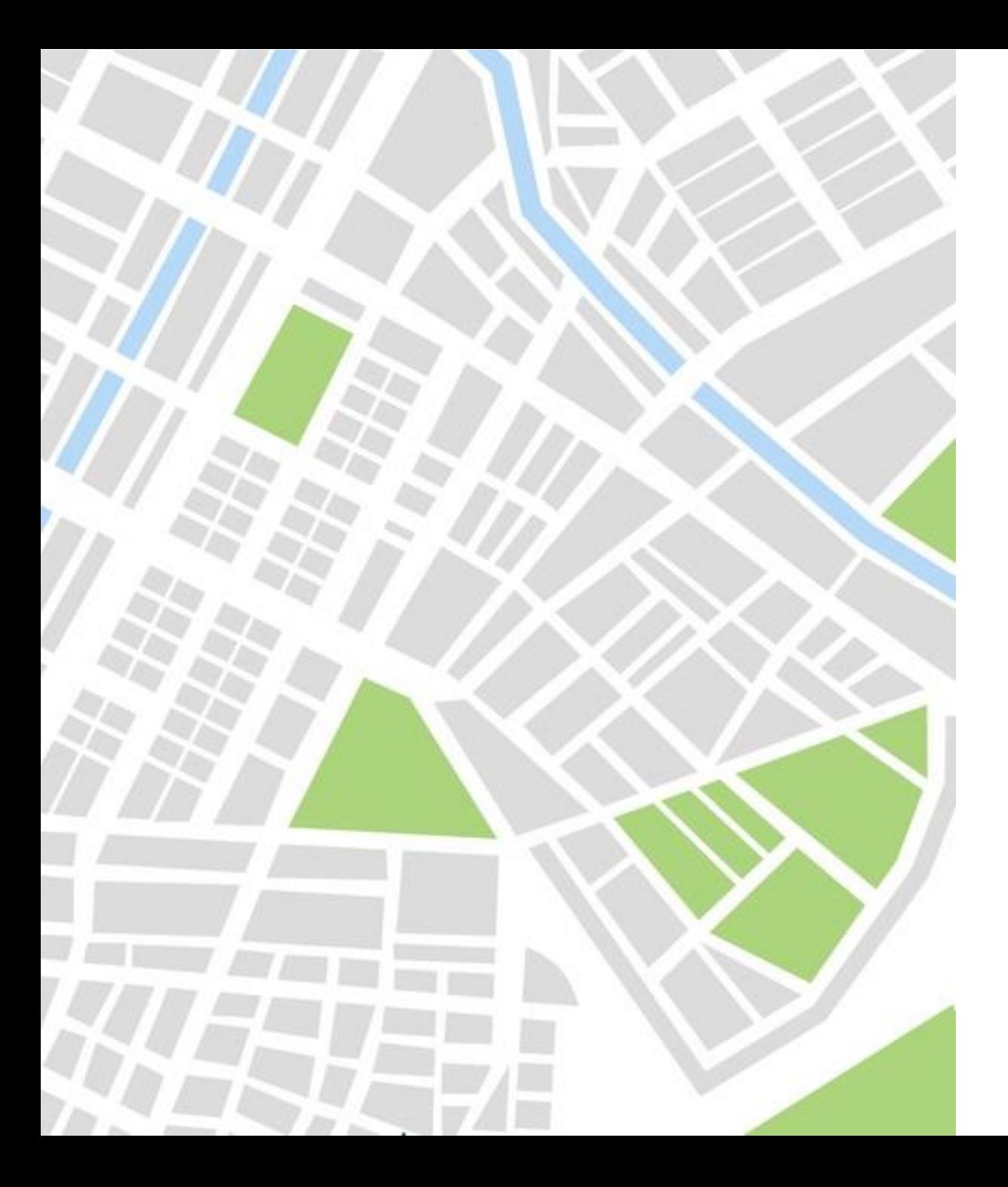

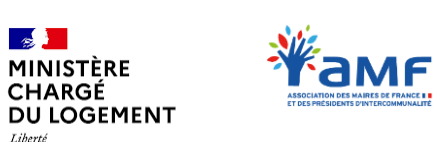

 $\mathbb{R}$ 

Liberté<br>Égalité<br>Fraternite

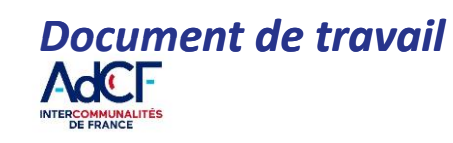

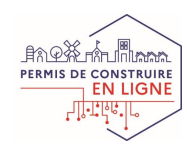

# **II . ACCÉDER À AVIS'AU**

- *II.1 – Les 2 prérequis pour accéder à AVIS'AU*
- *II.2 – Adresse et identifiants*
- *II.3 – Comment gérer vos accès à AVIS'AU*

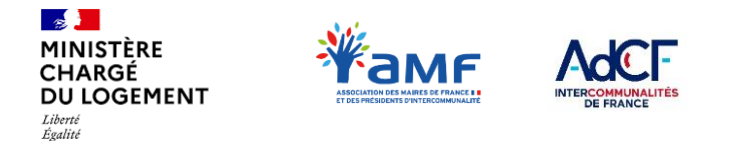

Exetamiti

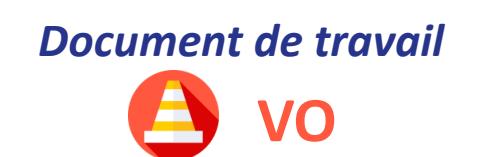

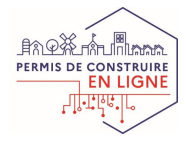

# **II.1 – LES 2 PRÉREQUIS POUR ACCÉDER À AVIS'AU**

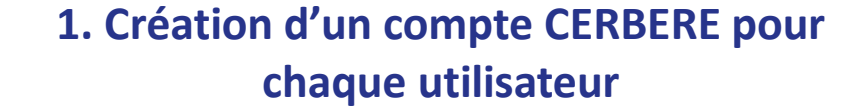

Pour utiliser AVIS'AU, vous devez disposer d'un compte CERBERE.

Pour cela, connectez-vous sur le portail suivant :

https://authentification.din.developpement[durable.gouv.fr/authSAML/moncompte/creation/de](https://authentification.din.developpement-durable.gouv.fr/authSAML/moncompte/creation/demande.do) mande.do

**2. Enrôlement de votre service consultable** 

L'enrôlement consiste à **référencer votre service consultable dans PLAT'AU/AVIS'AU** et indiquer certaines informations comme l'adresse mail à laquelle seront envoyées les notifications.

L'enrôlement est nécessaire pour accéder à AVIS'AU.

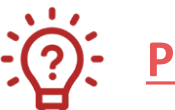

### **Pourquoi s'enrôler ?**

Une fois enrôlé, votre service consultable sera référencé sur PLAT'AU. Les centres instructeurs raccordés à PLAT'AU vous verront apparaître dans la liste des services qu'ils peuvent consulter de manière dématérialisée. **Lors de l'enrôlement nous vous invitons à fournir les informations les plus précises possibles pour faciliter la recherche des centres instructeurs.**

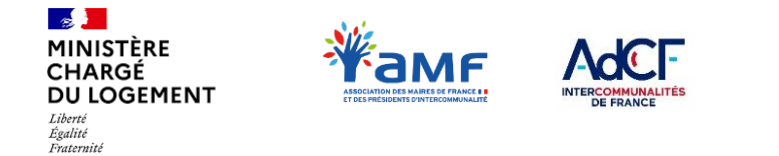

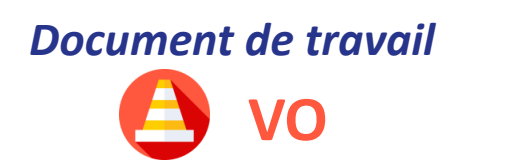

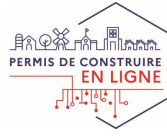

## **II.2 – ADRESSE ET IDENTIFIANTS**

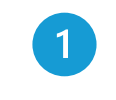

Rendez-vous sur la page de connexion : <https://avisau.cohesion-territoires.gouv.fr/>

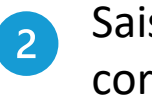

Saisissez l' identifiant CERBERE correspondant à votre compte agent

**A** MINISTÈRES<br>TRANSITION ÉCOLOGIQUE **COHÉSION DES TERRITOIRES** MER isteri<br>Špalić<br>Potenski

Portail d'authentification Cerbère

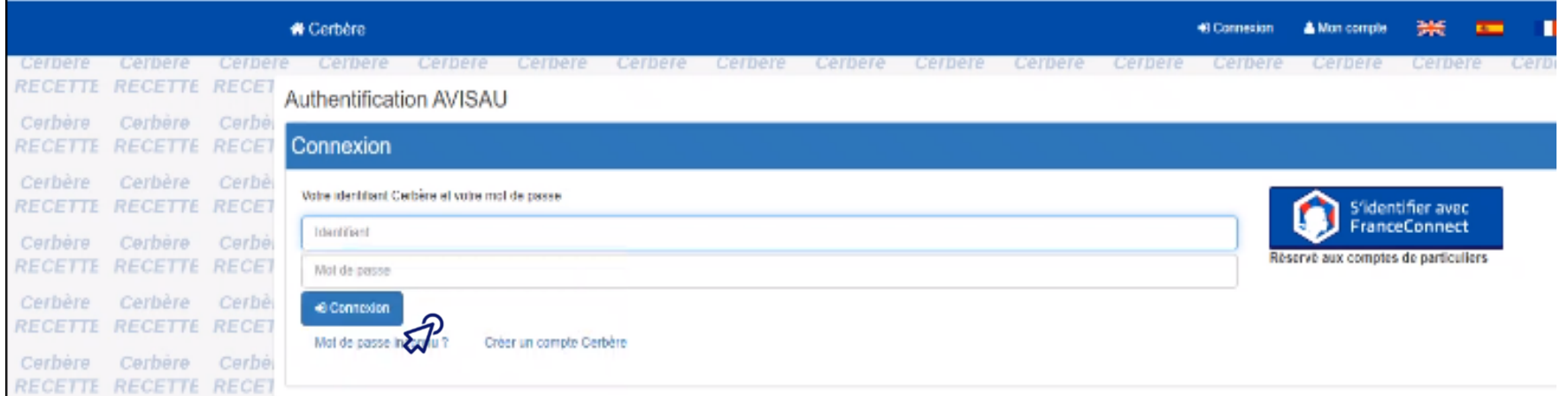

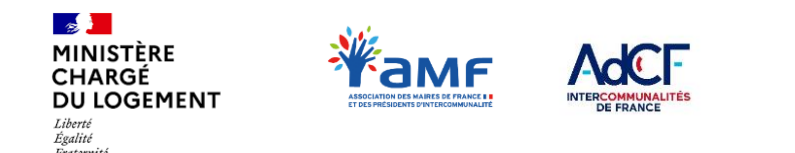

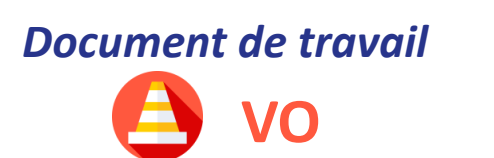

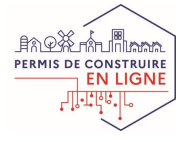

# **II.3 – COMMENT GÉRER VOS ACCÈS À AVIS'AU ?**

### **Enrôlement et création de comptes agents**

### **Enrôlement :**

- permet de **référencer votre service consultable**
- nécessite **une validation par la DDT(M) de votre territoire**

#### **Comptes agents :**

- **Example 1 identifiants de connexion individuels** de chaque agent
- créés par les services consultables **sans validation DDT(M)**

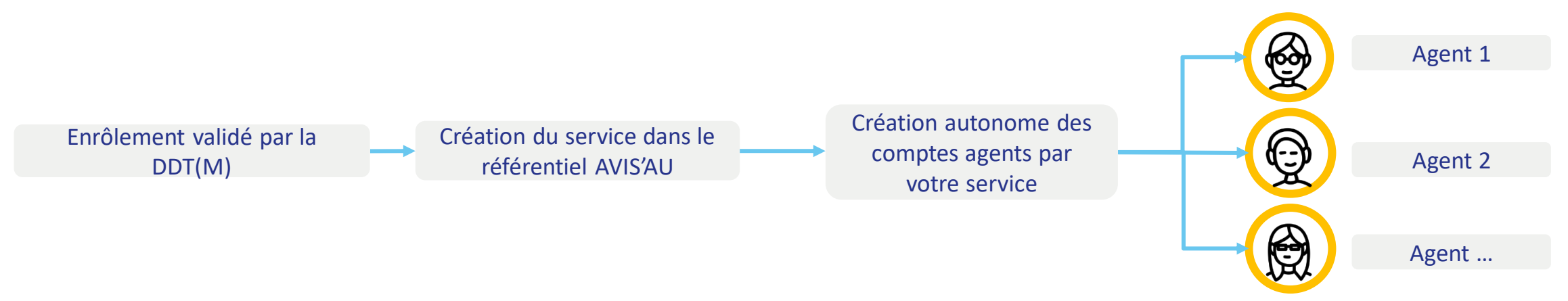

**Une fois votre service enrôlé, vous pouvez créer autant de comptes agents que nécessaire via AVIS'AU. Vos agents peuvent alors traiter les demandes d'avis sur AVIS'AU.**

Tant que votre service n'est pas enrôlé, **aucun service instructeur ne peut vous envoyer des demandes d'avis vers AVIS'AU : vous ne pouvez donc pas « rater » des demandes parce que vous n'êtes pas encore enrôlé.** 

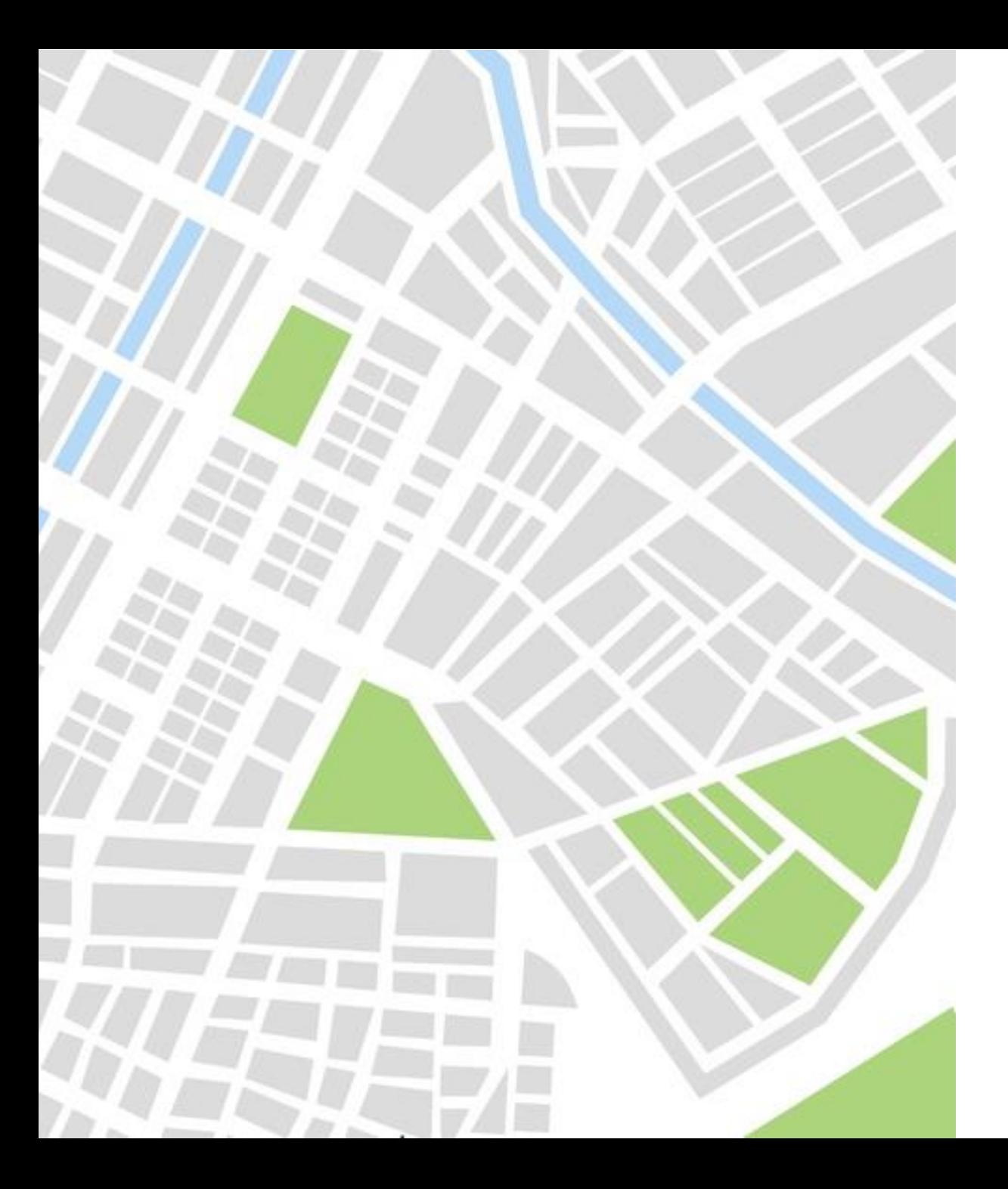

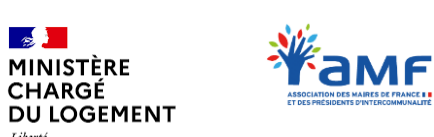

 $\frac{1}{2}$ 

Liberté<br>Égalité<br>Fraternite

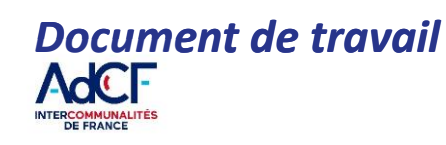

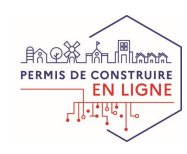

## **III . FAIRE VOTRE DEMANDE D'ENRÔLEMENT**

- *III.1 – Le processus d'enrôlement*
- *III.2 – Votre demande d'enrôlement dans AVIS'AU*

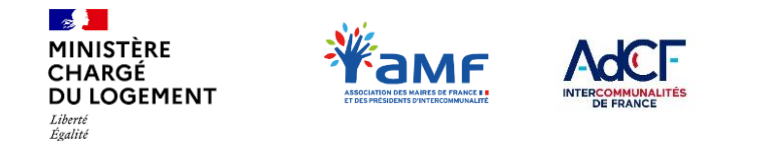

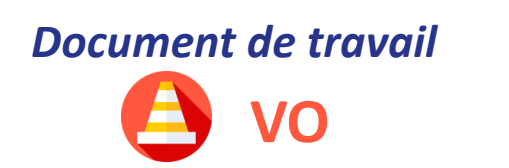

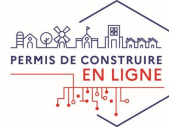

# **III.1 – LE PROCESSUS D'ENRÔLEMENT**

### **Les règles de l'enrôlement selon les services consultables**

**Le processus d'enrôlement d'un service consultable sur AVIS'AU varie en fonction du type de service. Les règles de création des services sur AVIS'AU sont les suivantes :** 

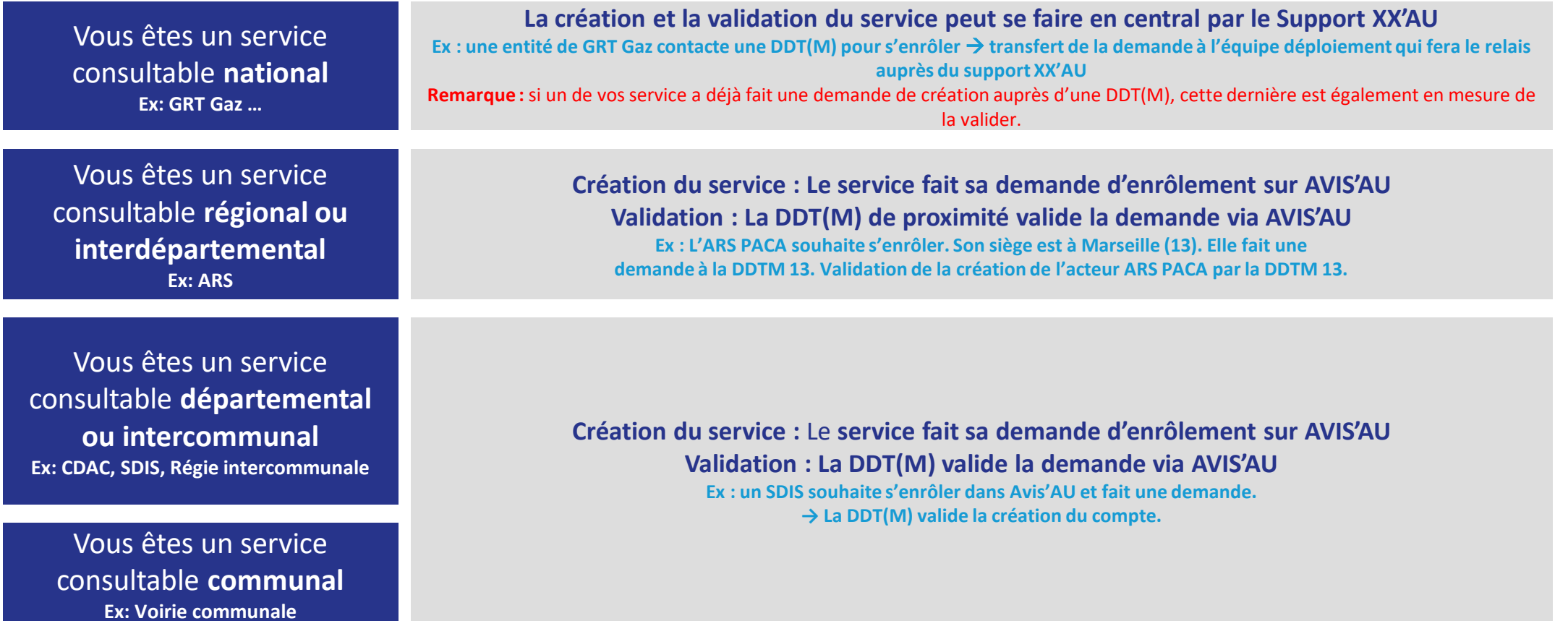

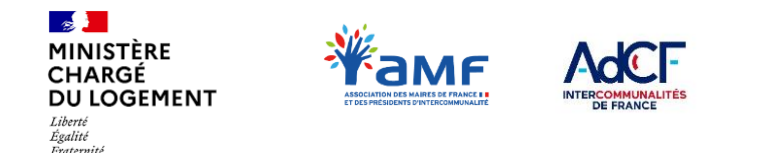

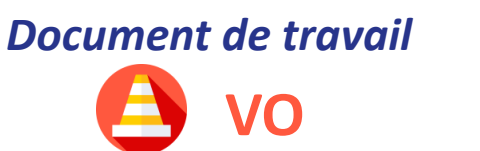

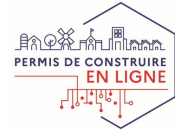

# **III.1 – LE PROCESSUS D'ENRÔLEMENT**

### **Les étapes de l'enrôlement**

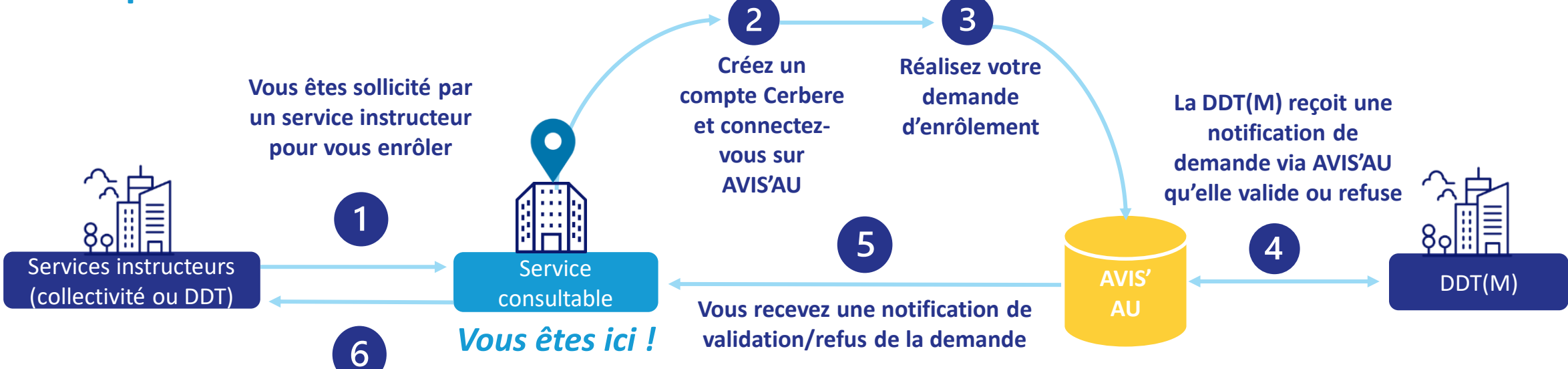

**Informez le service instructeur que vous êtes désormais référencé et prêt à recevoir des dossiers sur AVIS'AU**

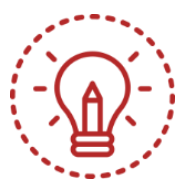

**Une fois l'enrôlement de votre service validé, le centre instructeur pourra vous transmettre des dossiers.** 

**Mais pour cela il doit d'abord vous trouver dans le référentiel, c'est pour cela qu'il est important que vous renseignez les différents champs de la manière la plus claire et précise possible.** 

**En tant que service consultable, vous êtes responsable de votre enrôlement. Veillez donc à ne pas faire plusieurs demande d'enrôlement pour votre service.** 

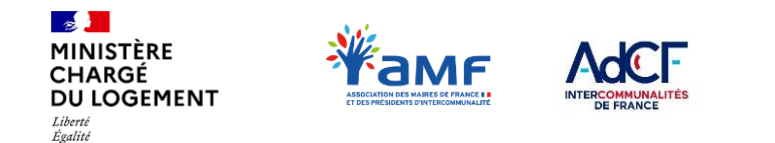

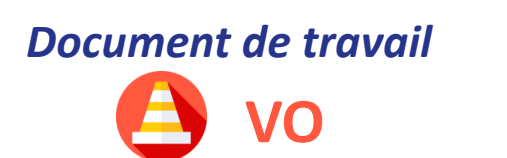

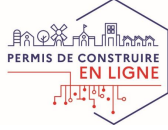

# **III.2 – VOTRE DEMANDE D'ENRÔLEMENT**

**AVIS'AU** 

## **Une fois connecté, vous accédez au formulaire de demande :**

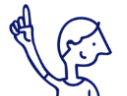

Fraternité

Pour faire votre demande, il vous suffit de renseigner les 11 champs du formulaire (6 sont obligatoires).

Ces champs permettront aux centres instructeurs de vous retrouver dans le référentiel, **pensez-donc à tous les remplir de la manière la plus explicite possible (pas uniquement le nom du service).**

**AVIS'AU GOUVERNEMENT** Plateforme de réception et de traitement des demandes d'AVIS relatifs aux Autorisations d'Urbanisme Demande de création de service consultable

日 Se déconnecter

### Demande de création d'un service consultable **AVIS'AU**

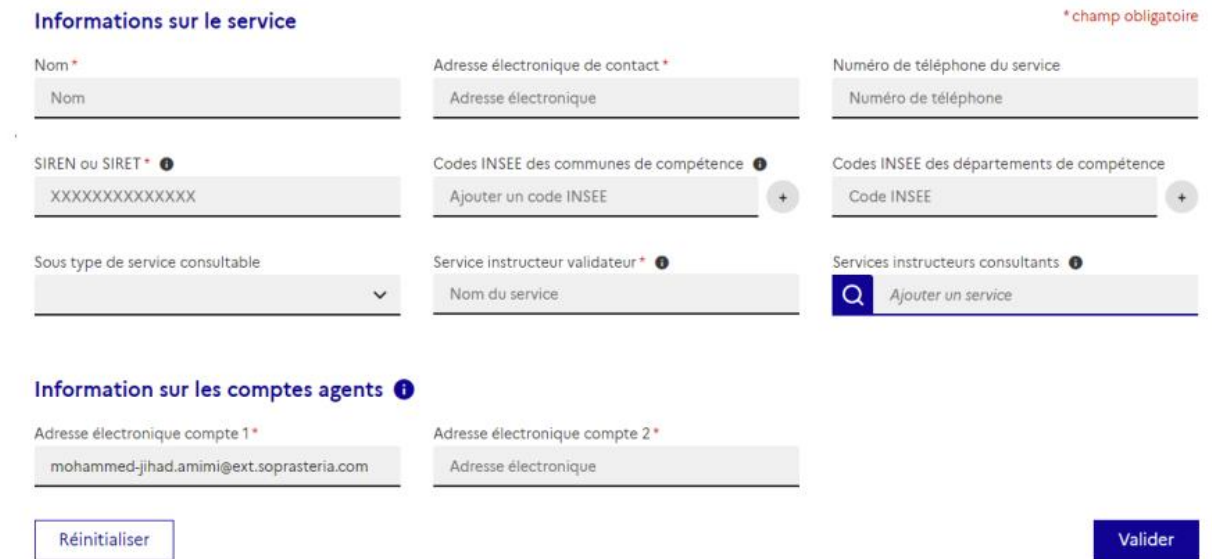

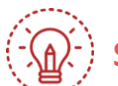

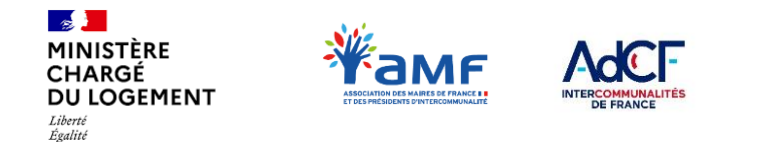

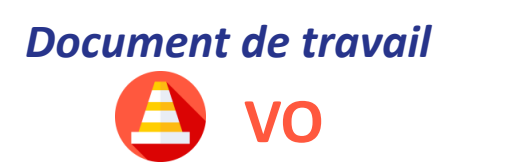

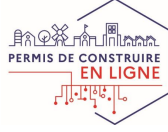

# **III.2 – VOTRE DEMANDE D'ENRÔLEMENT**

### **Le formulaire de demande (1/3)**

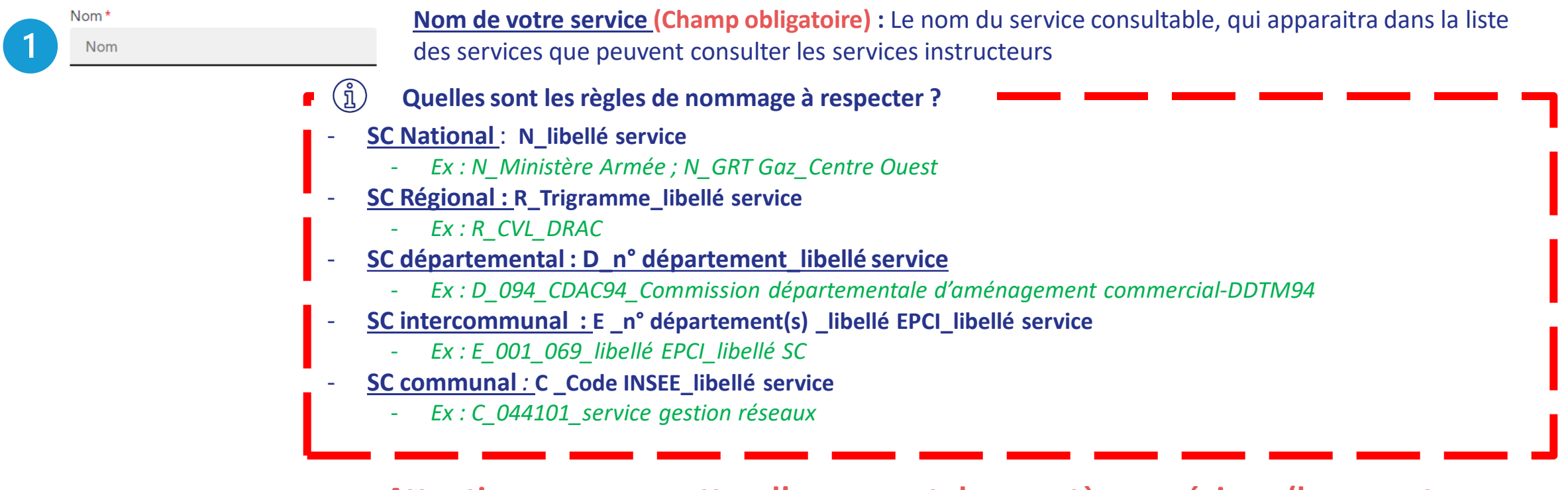

**Attention : ne pas mettre d'espaces et de caractères spéciaux (les \_ sont autorisés).**

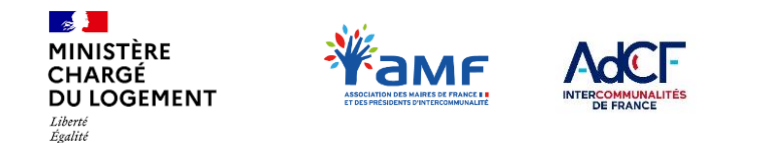

 $\overline{2}$ 

3

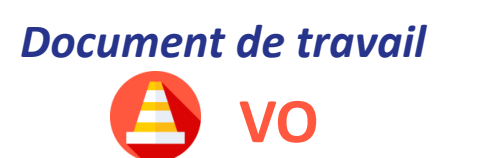

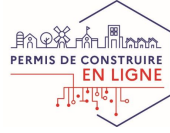

# **III.2 – VOTRE DEMANDE D'ENRÔLEMENT**

 $+$ 

### **Le formulaire de demande (2/4)**

Adresse électronique de contact\*

Adresse électronique

Numéro de téléphone du service

Numéro de téléphone

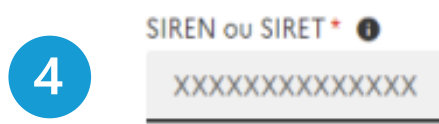

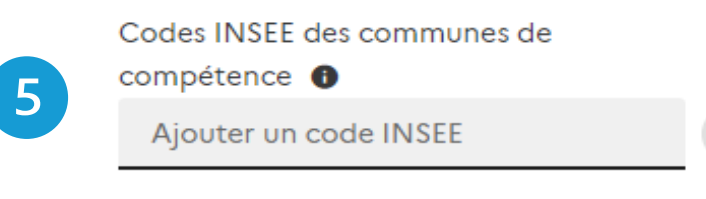

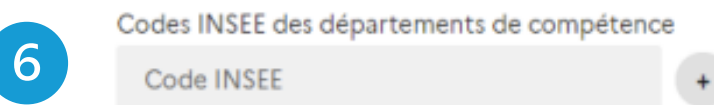

#### **Adresse générique** de votre service consultable. **(Champ obligatoire)**

**Les notifications AVIS'AU seront envoyées uniquement à cette adresse** (notification de réception d'une demande de consultation et notification d'approche de la date limite de traitement d'une demande de consultation). **Renseignez donc une adresse générique à laquelle plusieurs agents de votre service ont accès**.

**Numéro de téléphone du service :** renseignez ici le numéro de téléphone de contact du service**.**

**Le numéro SIREN ou SIRET du service (Champ obligatoire) :** numéro unique d'identification de chaque entreprise (ou entité publique).

Pour les commissions, indiquez le SIREN de l'entité à laquelle est rattaché le secrétariat de la commission (par exemple celui de la préfecture).

**Communes de compétences (Champ facultatif) :** renseignez ici les communes de votre périmètre d'activité. **Il s'agit ici de fournir un code INSEE de commune et non pas un code postal.** Si vous intervenez à une échelle intercommunale très large, départementale ou régionale, il n'est pas nécessaire de remplir ce champ, remplissez directement le champ « département(s) de compétence ». **Attention :** ne pas confondre commune de compétence et situation géographique du service : la commune de compétence n'est pas systématiquement la commune la plus proche du service géographiquement.

**Départements de compétences (Champ facultatif) :** renseignez ici le ou les départements de votre périmètre d'activité.

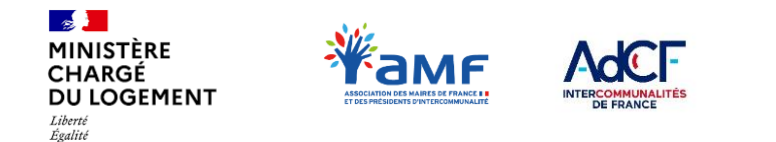

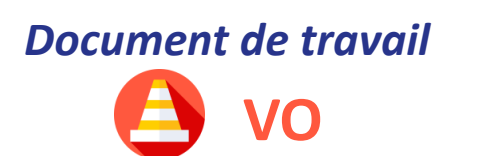

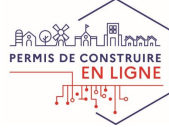

## **III.2 – VOTRE DEMANDE D'ENRÔLEMENT Le formulaire de demande (3/4)**

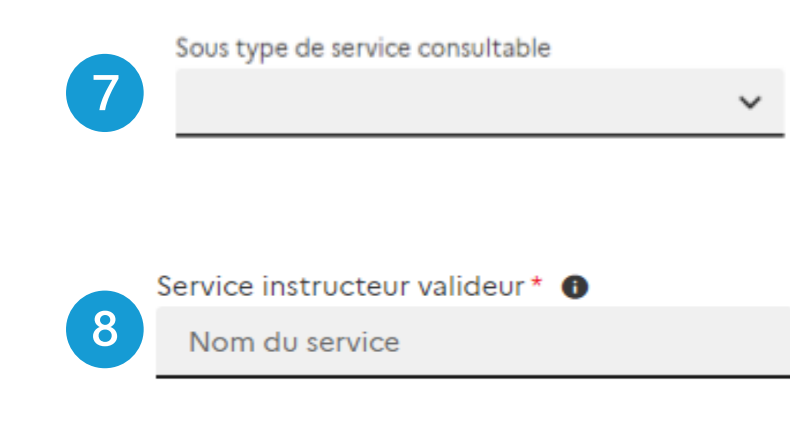

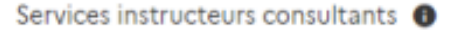

Ajouter un service

**Le sous type de votre service consultable :** précisez ici la nature de votre service. Une liste déroulante vous permet de sélectionner directement le type correspondant (commission départementale, gestionnaire de réseau, commission sécurité…)

**Service instructeur valideur (Champ obligatoire) :** indiquez ici la DDT(M) qui sera sollicitée pour valider votre enrôlement.

Saisissez le numéro du département pour retrouver rapidement la DDT(M) correspondante. Si vous intervenez à l'échelle interdépartementale, vous pouvez sélectionner la DDT(M) de votre choix (de préférence celle en copie des échanges préalables à votre enrôlement).

**Pour les services consultables régionaux :** il s'agit de la DDT(M) de proximité du service Ex : L'ARS PACA souhaite s'enrôler. Son siège est à Marseille (13). Elle fait une demande à la DDTM 13.

→ Validation de la création de l'acteur ARS PACA par la DDTM 13.

**Les services instructeurs vous consultant:** indiquez ici les services instructeurs vous envoyant des consultations.

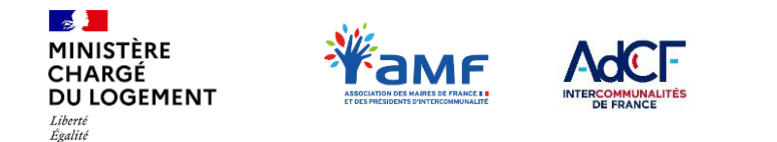

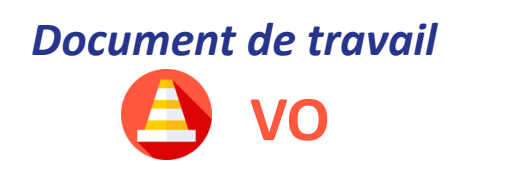

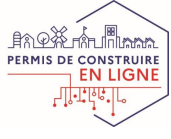

## **III.2 – VOTRE DEMANDE D'ENRÔLEMENT Le formulaire de demande (4/4)**

Pour finaliser votre demande d'enrôlement, vous devez créer deux premiers comptes agents en renseignant deux adresses mail rattachées à un compte CERBERE :

### Information sur les comptes agents  $\bigoplus$ Adresse électronique compte 1\* Adresse électronique compte 2\* laurence.capoccia@developpement-durab Adresse électronique

Ce sont les **adressesindividuelles des agents, qui leur permettront de se connecter à leur compte AVIS'AU.**

Les notifications AVIS'AU ne seront pas envoyées à ces adresses individuelles, mais bien à l'adresse générique de contact (champ 2). Choisissez donc des **agents qui ont également accès à l'adresse générique de contact.**

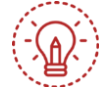

Exetamit

17 **Une fois votre enrôlement validé, vous pourrez créer autant de comptes agents que nécessaire sans besoin de validation par la DDT(M). Ces comptes peuvent être créés depuis un autre compte agent.** 

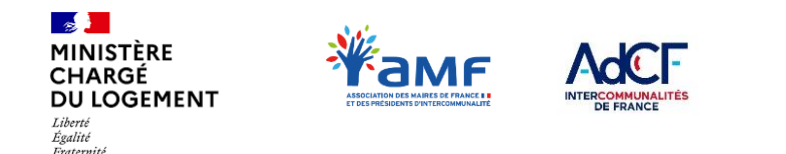

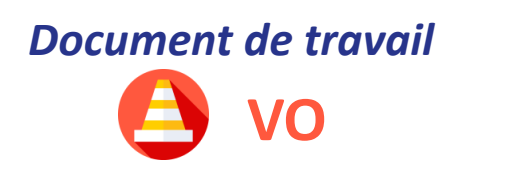

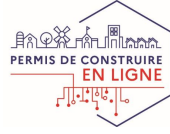

# **III.2 – VOTRE DEMANDE D'ENRÔLEMENT**

### **Validation de la demande d'enrôlement**

Une fois la demande d'enrôlement validée, une mention – **La création de la demande a été effectuée** – apparaît sur votre page d'accueil.

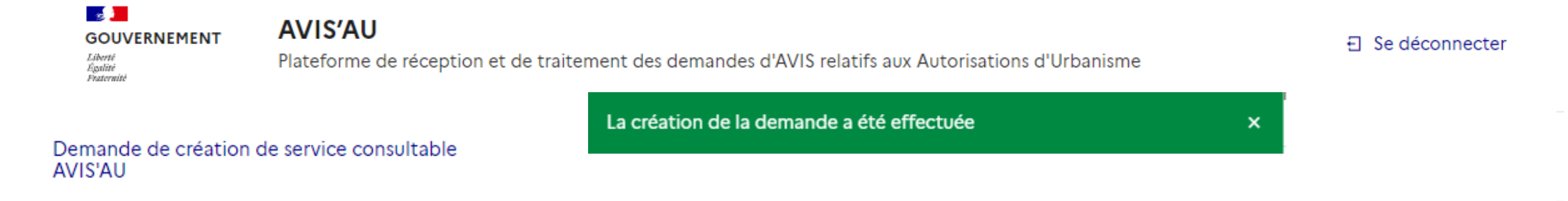

Lorsque la DDT(M) valide votre demande d'enrôlement, vous recevez une notification sur la boite mail générique renseignée vous indiquant que vous pouvez maintenant accéder et traiter les demandes de consultation reçues dans AVIS'AU depuis les différents comptes agents crées.

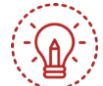

**Ne vous enrôlez que si un centre instructeur souhaite vous transmettre une demande de consultation de manière dématérialisée.**

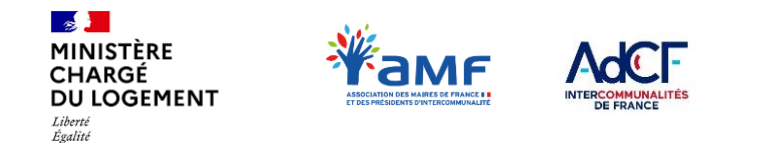

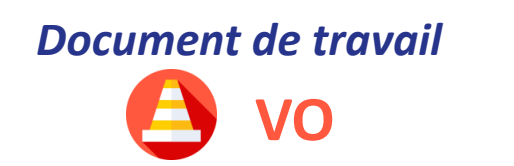

 $\checkmark$ 

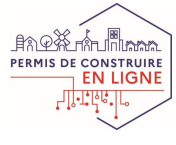

# **III.2 – VOTRE DEMANDE D'ENRÔLEMENT**

### **Vérification des information de votre service**

Une fois votre service enrôlé, vous avez accés à l'ensemble des consultations lui étant adressé. Vous avez également accés à l'onglet « Mon service » regroupant l'ensemble des informations relative à votre service.

#### Vous accédez à :

Fraternité

- l'identifiant de votre service
- Le nom de votre service
- L'adresse électronique de contact
- Le numéro de téléphone du service
- Le SIRET ou SIREN
- Le code Insee des communes de compétences
- Le code Insee des départements de compétence
- Le sous-type de service consultable
- Le service instructeur valideur
- Les services instructeurs consultants

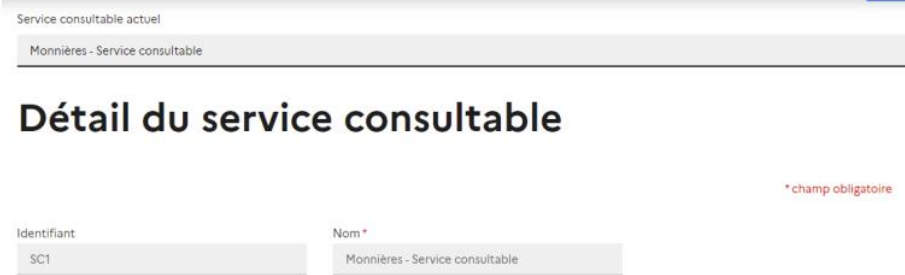

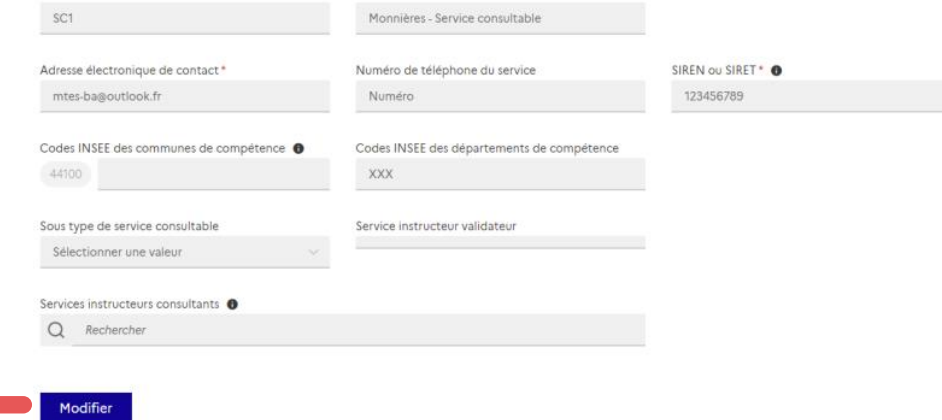

**Une fois vos modifications finalisée, cliquez sur « modifier »**

Il vous est ainsi possible de modifier votre nom de service, votre adresse générique de contact, le numéro de téléphone de contact ainsi que les différentes données à l'exception de l'identifiant du service.

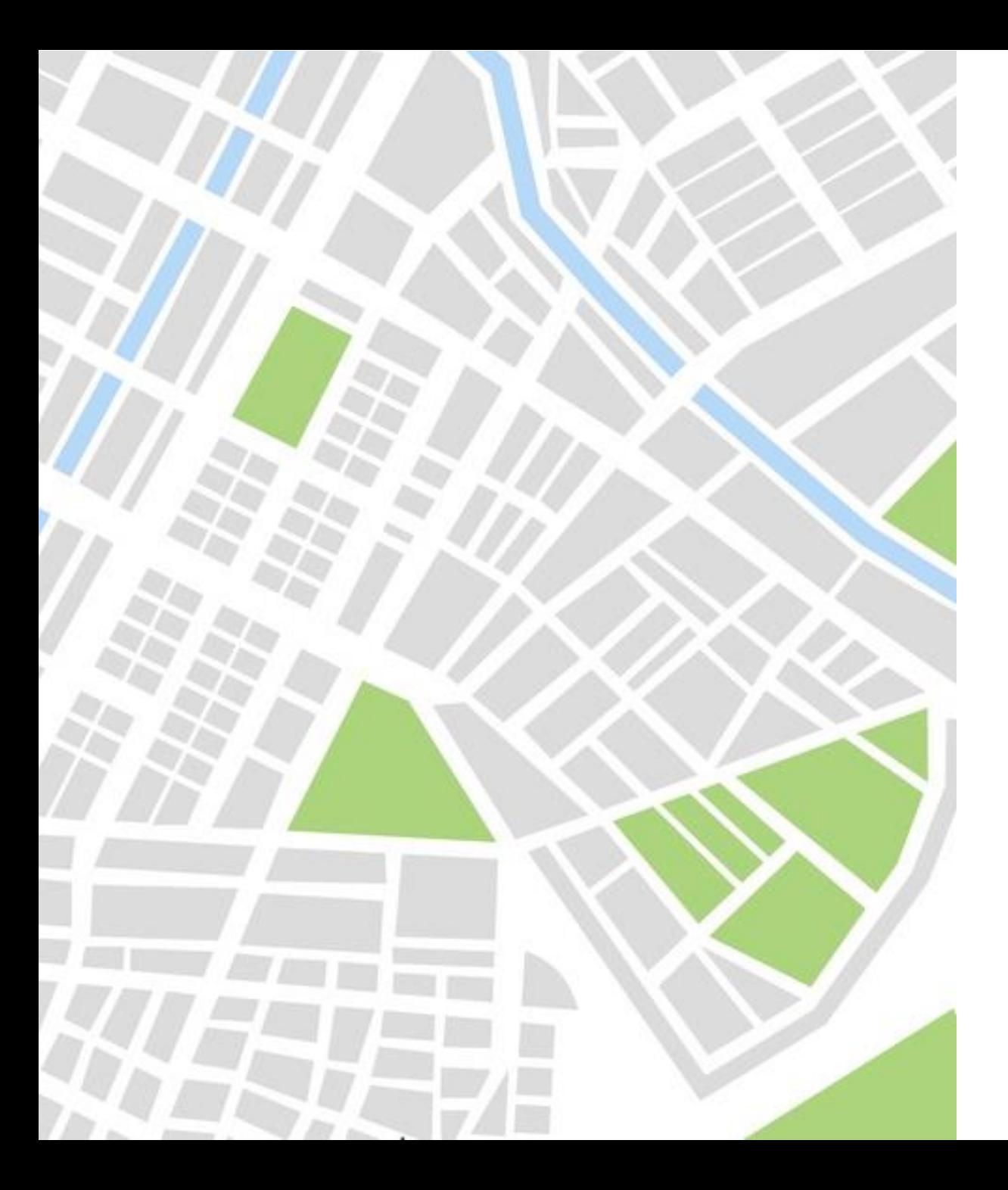

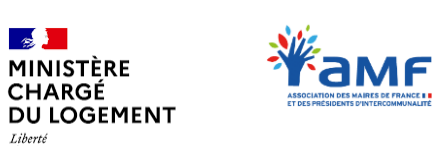

 $\mathbb{R}$ 

Liberté Égalité Fraternit

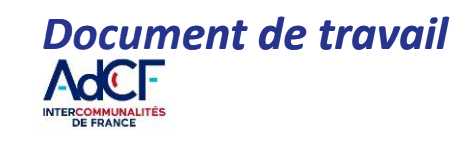

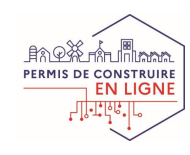

# **IV. UTILISER AVIS'AU : PAS À PAS FONCTIONNEL**

- *IV.1 – Comprendre la page d'accueil de l'outil*
- *IV.2 – Les notifications envoyées par AVIS'AU*
- *IV.3 – Comment traiter une consultation*

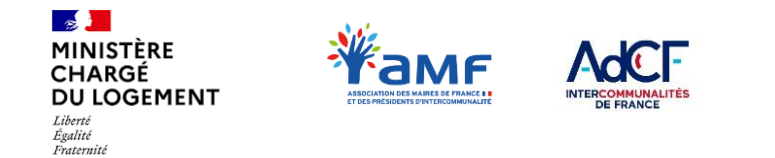

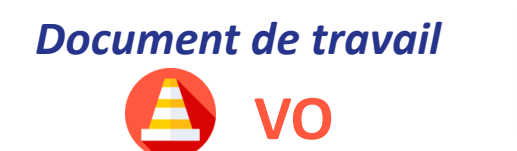

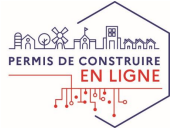

## **IV.1 – COMPRENDRE LA PAGE D'ACCUEIL DE L'OUTIL**

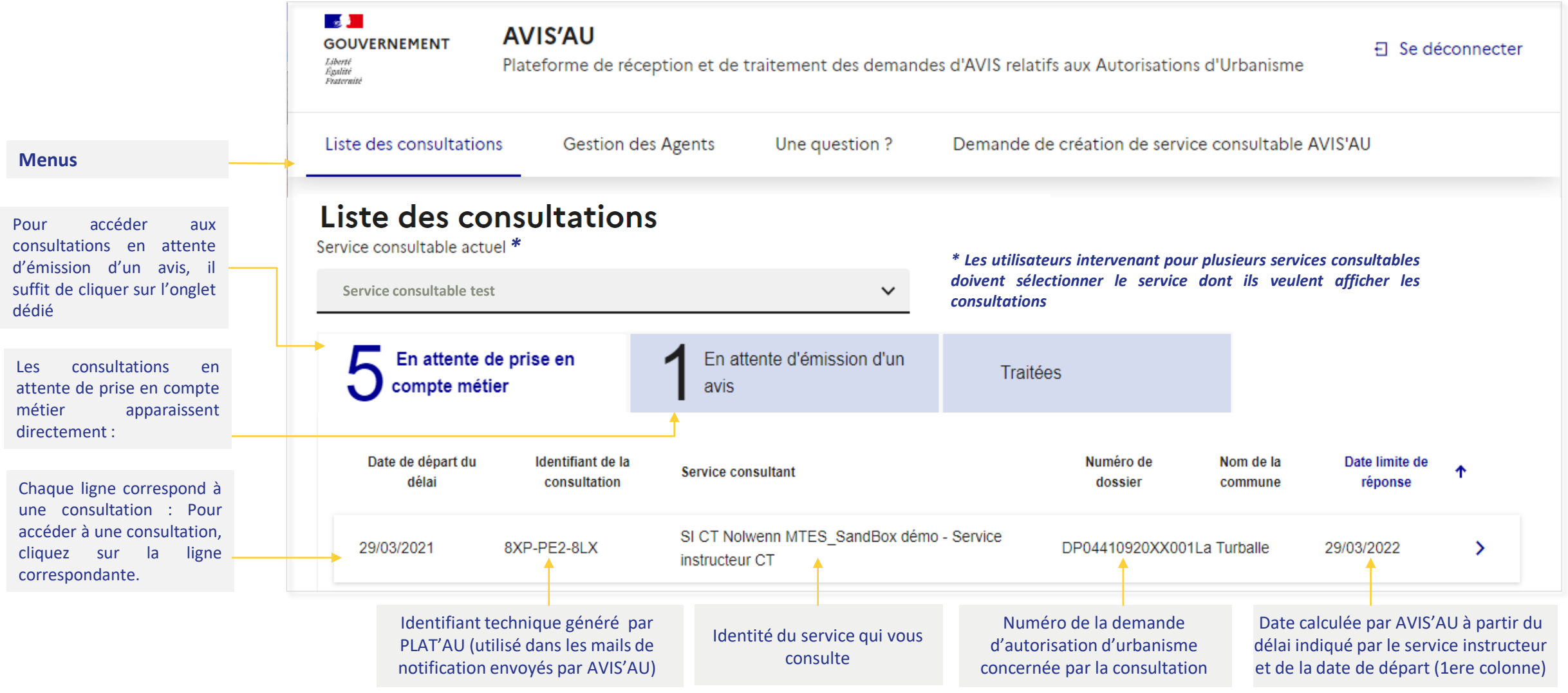

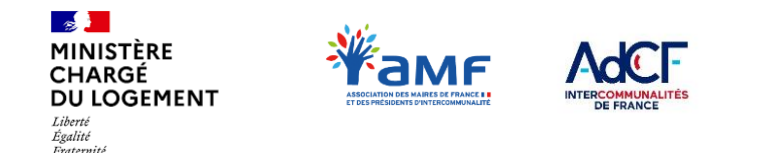

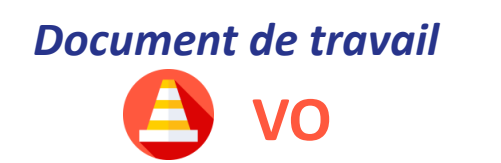

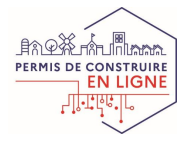

## **IV.1 – COMPRENDRE LA PAGE D'ACCUEIL DE L'OUTIL La circulation des dossiers dans AVIS'AU**

En fonction du traitement des consultations, leur positionnement dans les différentes bannettes évolue :

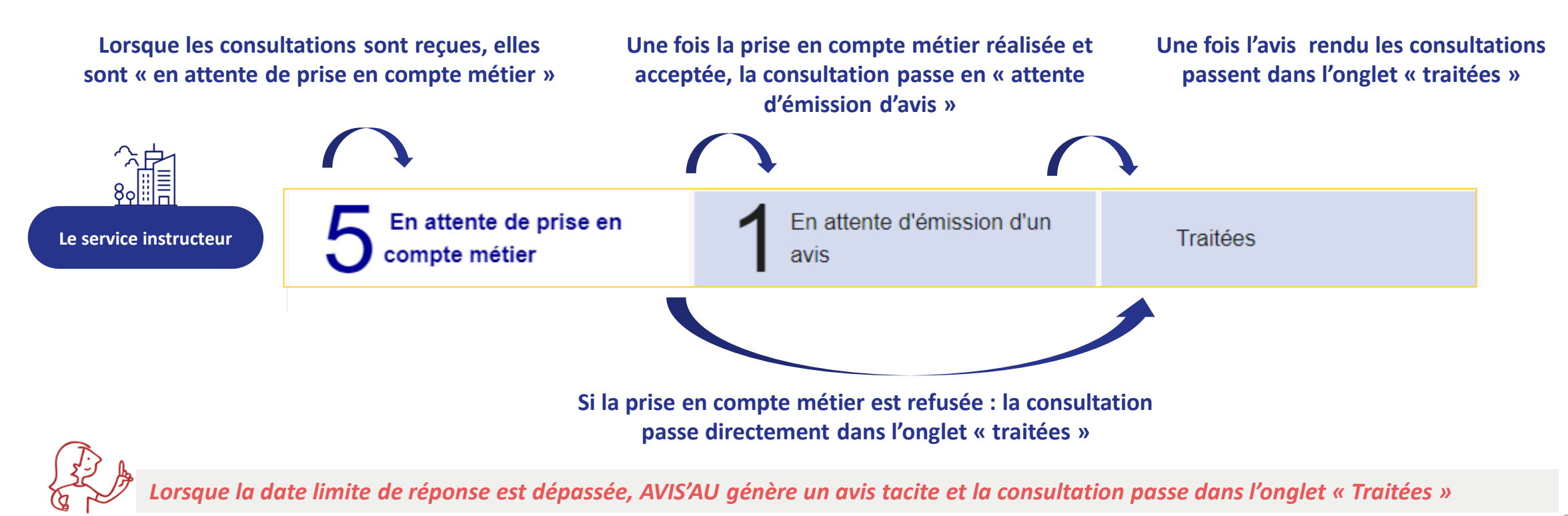

22

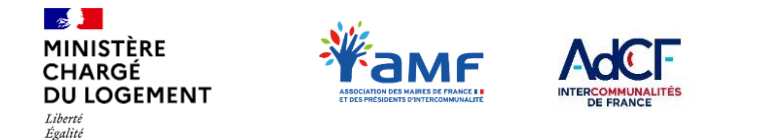

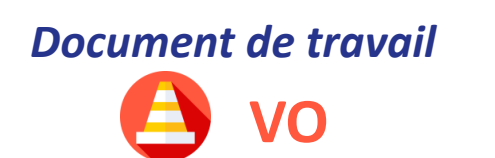

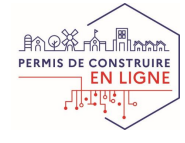

## **IV.2 – LES NOTIFICATIONS ENVOYÉES PAR AVIS'AU Les 2 types de notifications**

#### **Une notification indiquant la réception de nouvelles consultations pour le service consulté :**

**Objet :** Nouvelle(s) consultation(s) de votre service dans le cadre de demande(s) d'autorisation(s) d'urbanisme (DAU)

*Bonjour,*

Fraternité

*Votre service est sollicité pour émettre un avis sur la (les) consultations ci-dessous :*

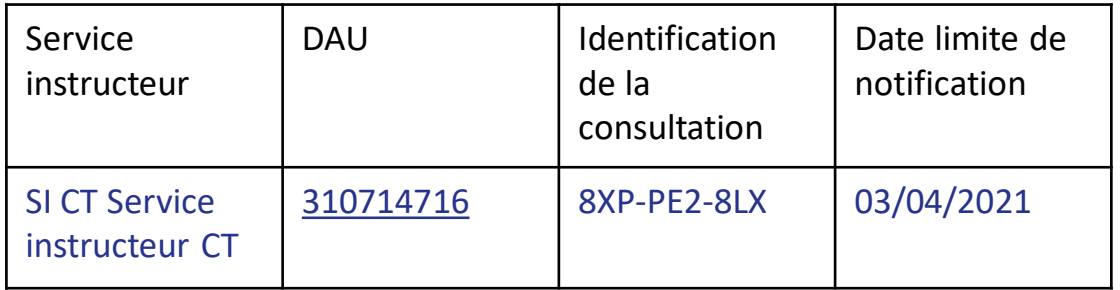

*Pour prendre connaissance des dossiers et traiter ces consultations, veuillez cliquer sur le lien ci-après:* [https://authentification.din.developpement](https://authentification.din.developpement-durable.gouv.fr/authSAML/connexion.do)durable.gouv.fr/authSAML/connexion.do

#### **Une notification indiquant l'approche de la date limite de traitement des consultations :**

**Objet** : Consultation(s) de DAU de votre service approchant de la date limite de réponse

#### *Bonjour,*

*Les consultations suivantes, liées à une Demande d'Autorisation d'Urbanisme (DAU), approchent de leur date limite de réponse :*

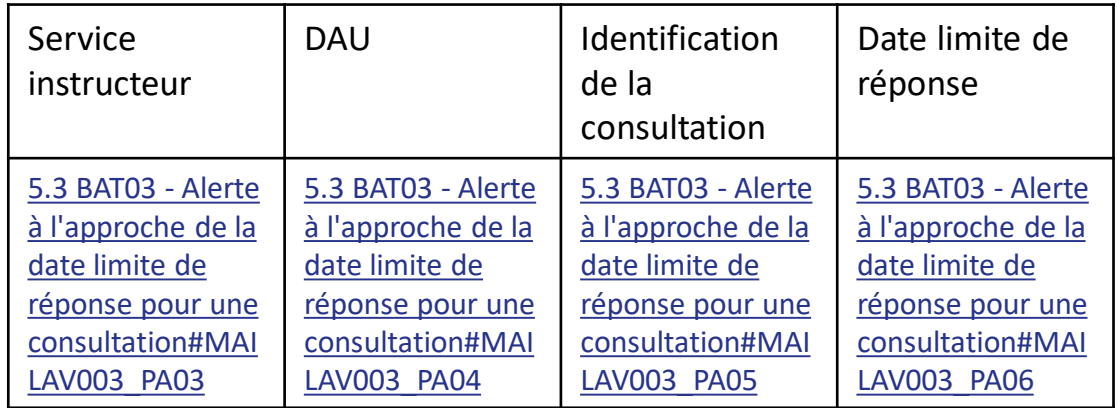

*Sans traitement des consultations AVIS'AU génère un avis tacite.*

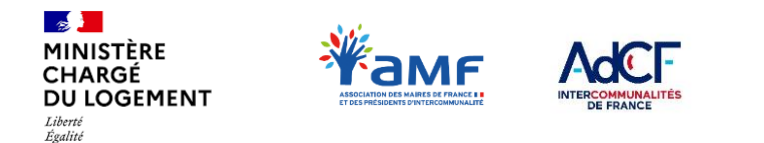

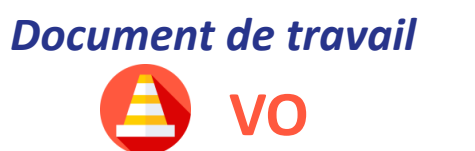

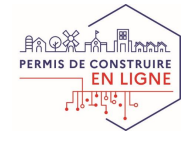

## **IV.3 – COMMENT TRAITER UNE CONSULTATION La prise en compte métier (1/2)**

### **Une fois la consultation ouverte, vous avez accès aux données disponibles**

Toutes les informations de la consultation sont accessibles sur la page affichée, les pièces jointes se situent en bas de la page .

**Choisissez d'accepter ou de refuser la prise en compte métier** en cliquant sur le bouton correspondant :

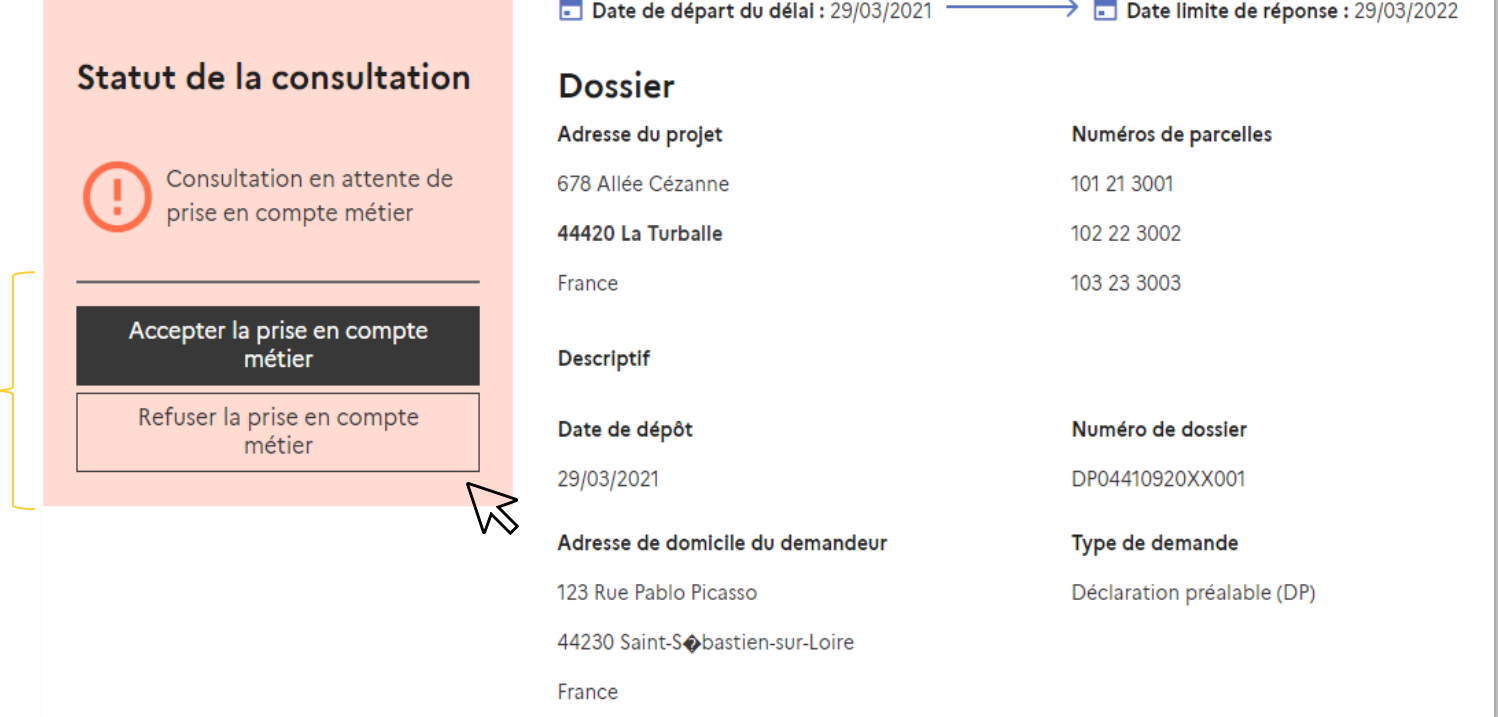

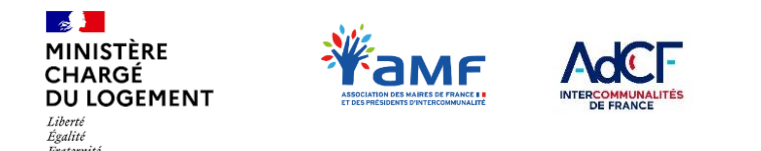

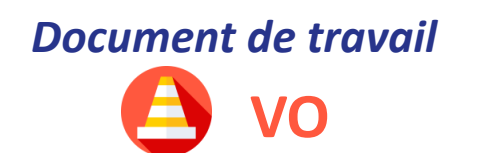

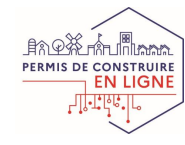

## **IV.3 – COMMENT TRAITER UNE CONSULTATION La prise en compte métier (2/2)**

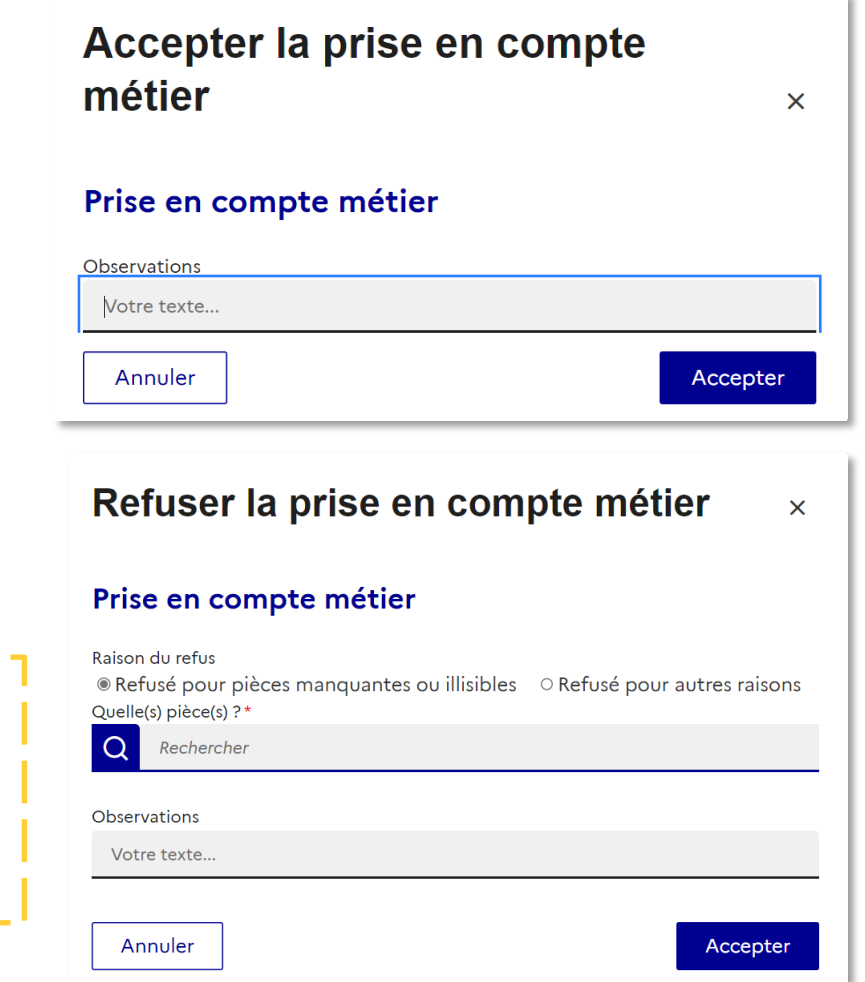

#### **Cas 1 : Acceptation de la prise en compte métier**

Si vous acceptez la prise en compte métier d'une consultation, il est possible (mais non obligatoire) d'indiquer vos observations.

Une prise en compte métier peut être effectuée à tout moment durant le délai de réponse mais elle ne peut être faite qu'une seule fois.

#### **Cas 2 : Refus de la prise en compte métier**

Après avoir cliqué sur « refuser la prise en compte métier », vous devez justifier ce refus.

- **Pourquoi refuser la prise en compte métier ?** 
	- **Pour pièces manquantes ou illisibles** : dans ce cas, précisez quelle(s) pièce(s) est/sont concernée(s)
- **Pour une autre raison à justifier** : si le service consulté estime qu'il n'a pas d'avis à rendre ou qu'il y a eu une erreur de la part du service instructeur

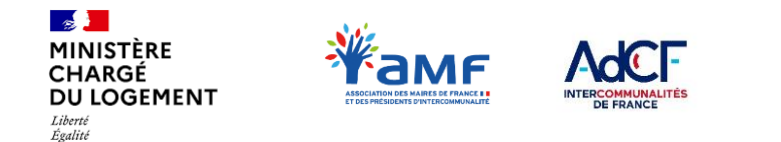

Fraternite

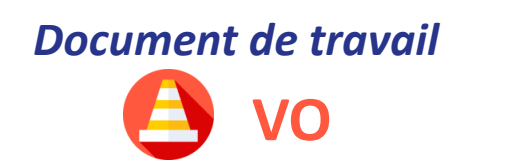

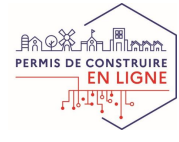

## **IV.3 – COMMENT TRAITER UNE CONSULTATION**

### **Faire une demande de sous-consultation 1/2**

Une fois la prise en compte métier, et avant de rendre votre avis, vous avez la possibilité de réaliser une sous-consultation auprès d'un autre service consultable :

## Détail de la consultation

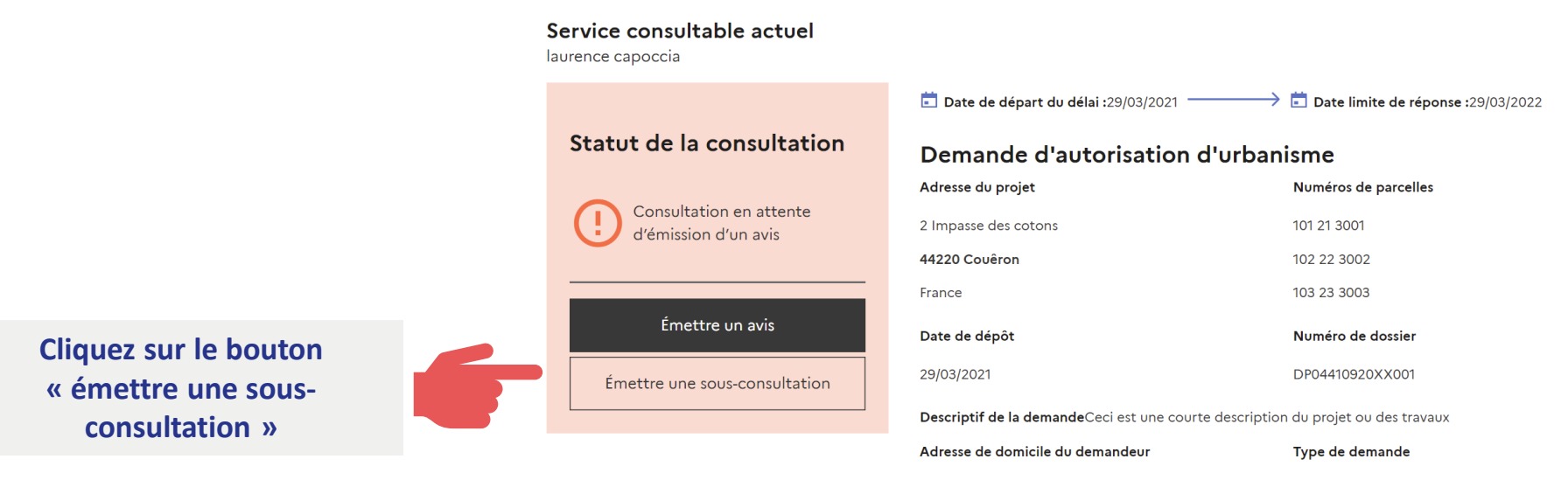

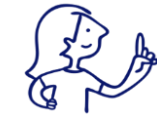

**Toutes les informations de la consultation sont accessibles sur la page affichée, les pièces jointes se situent en bas de la page .**

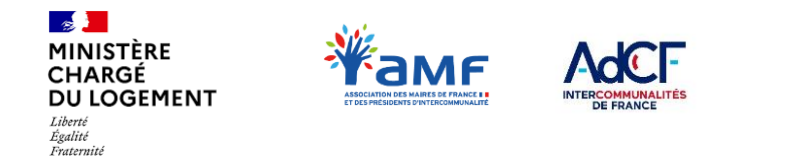

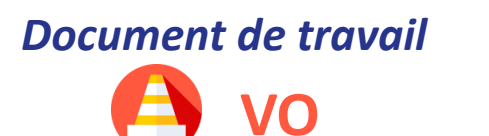

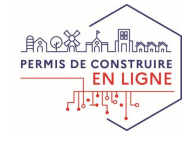

## **IV.3 – COMMENT TRAITER UNE CONSULTATION**

### **Faire une demande de sous-consultation 2/2**

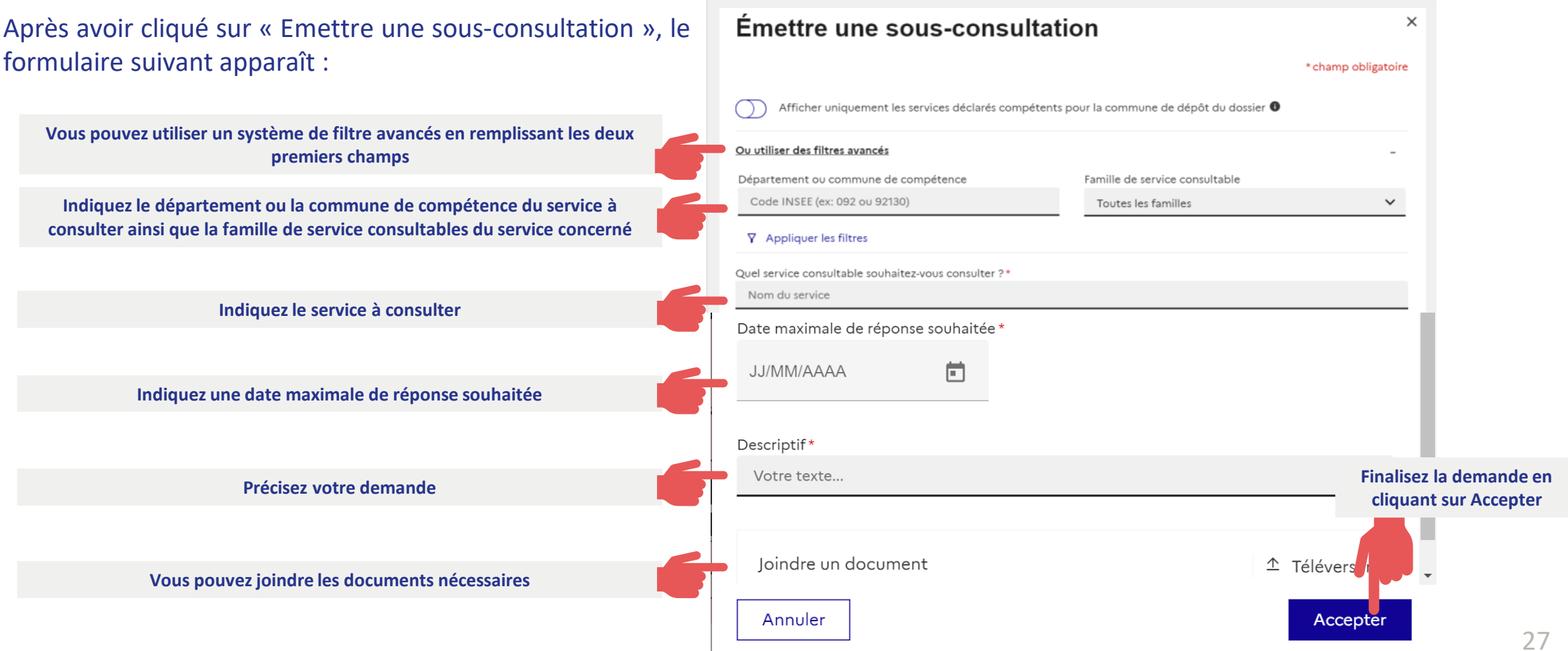

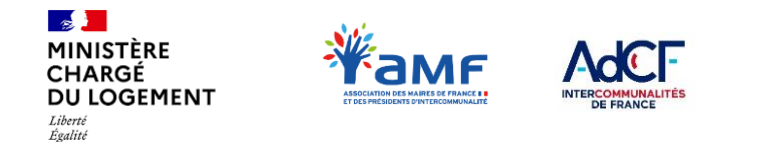

Fraternite

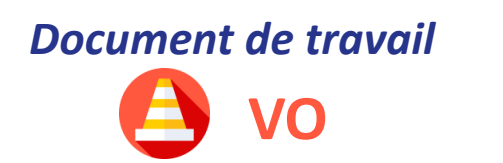

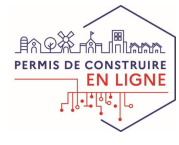

## **IV.3 – COMMENT TRAITER UNE CONSULTATION Emettre un avis 1/2**

Une fois la prise en compte métier de la consultation acceptée et la sous-consultation finalisée, vous pouvez émettre votre avis :

### Détail de la consultation

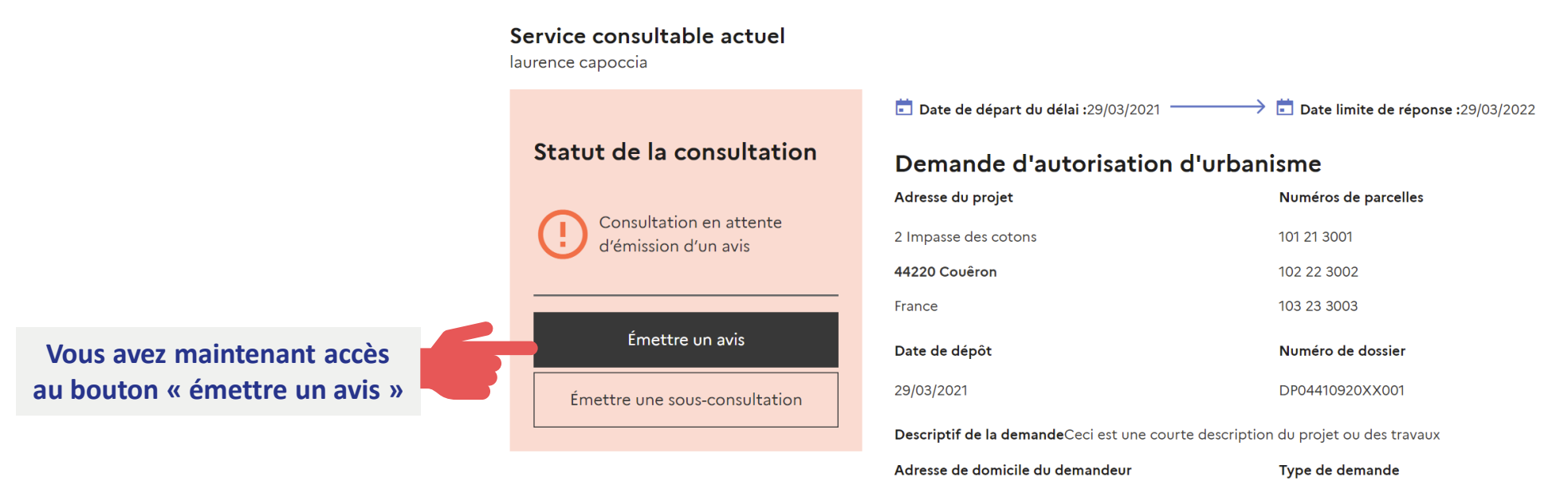

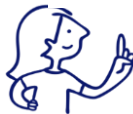

**Toutes les informations de la consultation sont accessibles sur la page affichée, les pièces jointes se situent en bas de la page .**

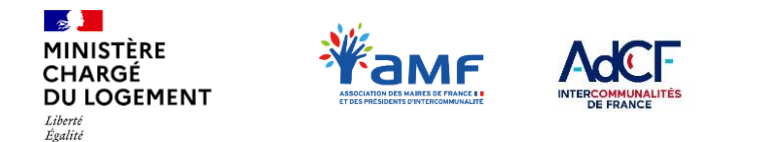

*Document de travail*

**VO**

**Principe général :** Si l'avis que vous émettez n'est

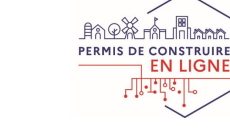

# **IV.3 – COMMENT TRAITER UNE CONSULTATION**

### **Emettre un avis 2/2**

**Après avoir cliqué sur « émettre un avis » la page suivante apparaît**

• Favorable

Fraternité

- Favorable assorti d'une ou plusieurs prescriptions
- Défavorable
- Pas d'avis car consultation sans objet

\*Ce champ n'est pas affiché si la consultation es information ou pour observation

exemple, il peut préciser qu'il rend un avis en tan responsable d'un service ou sur délégation de Directeur.

Il s'agit ici de préciser la base juridique qui justifie l'avis

Ce champ libre est utilisé par exemple po gestionnaires de réseaux qui peuvent préciser ici l'hyp retenue pour rendre l'avis

Un champ demandant l'indication du servie l'émetteur doit être rajouté ultérieurement compléter les données.

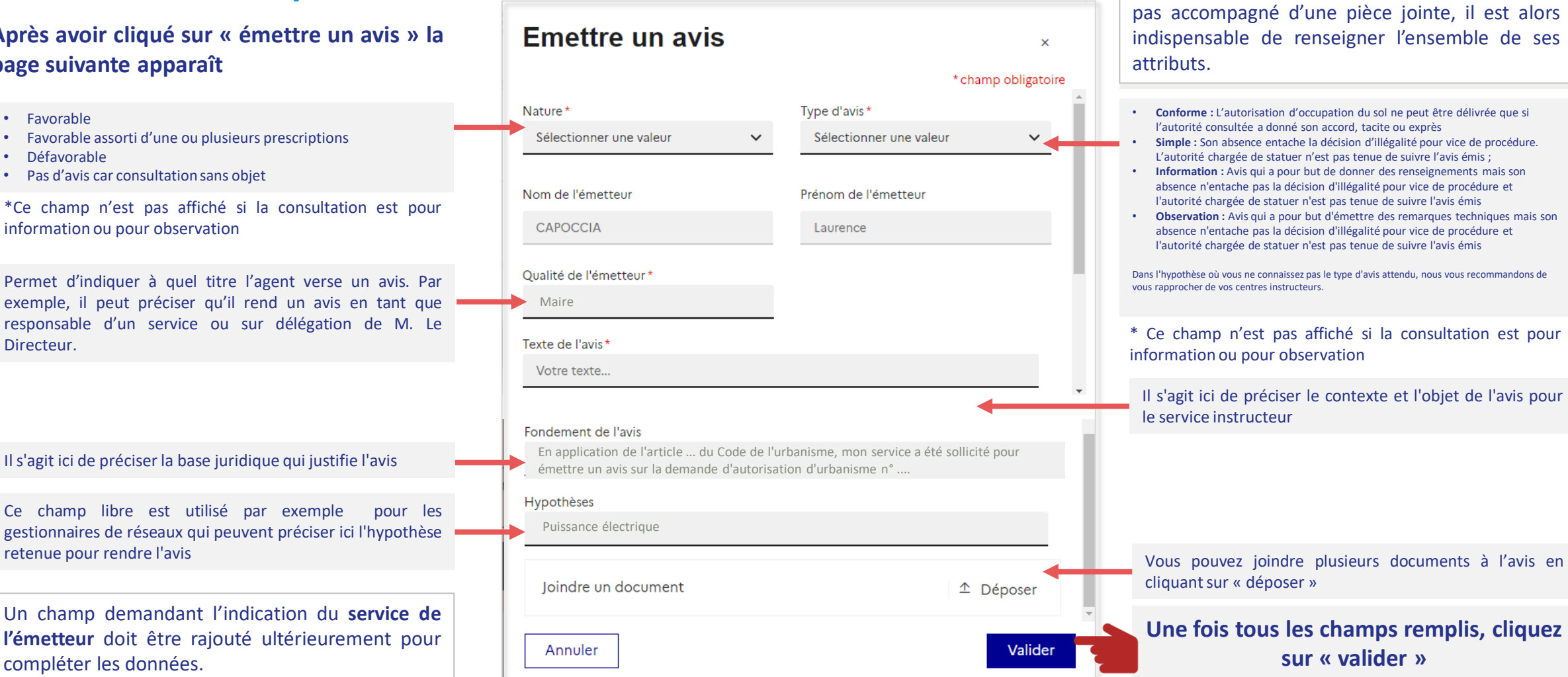

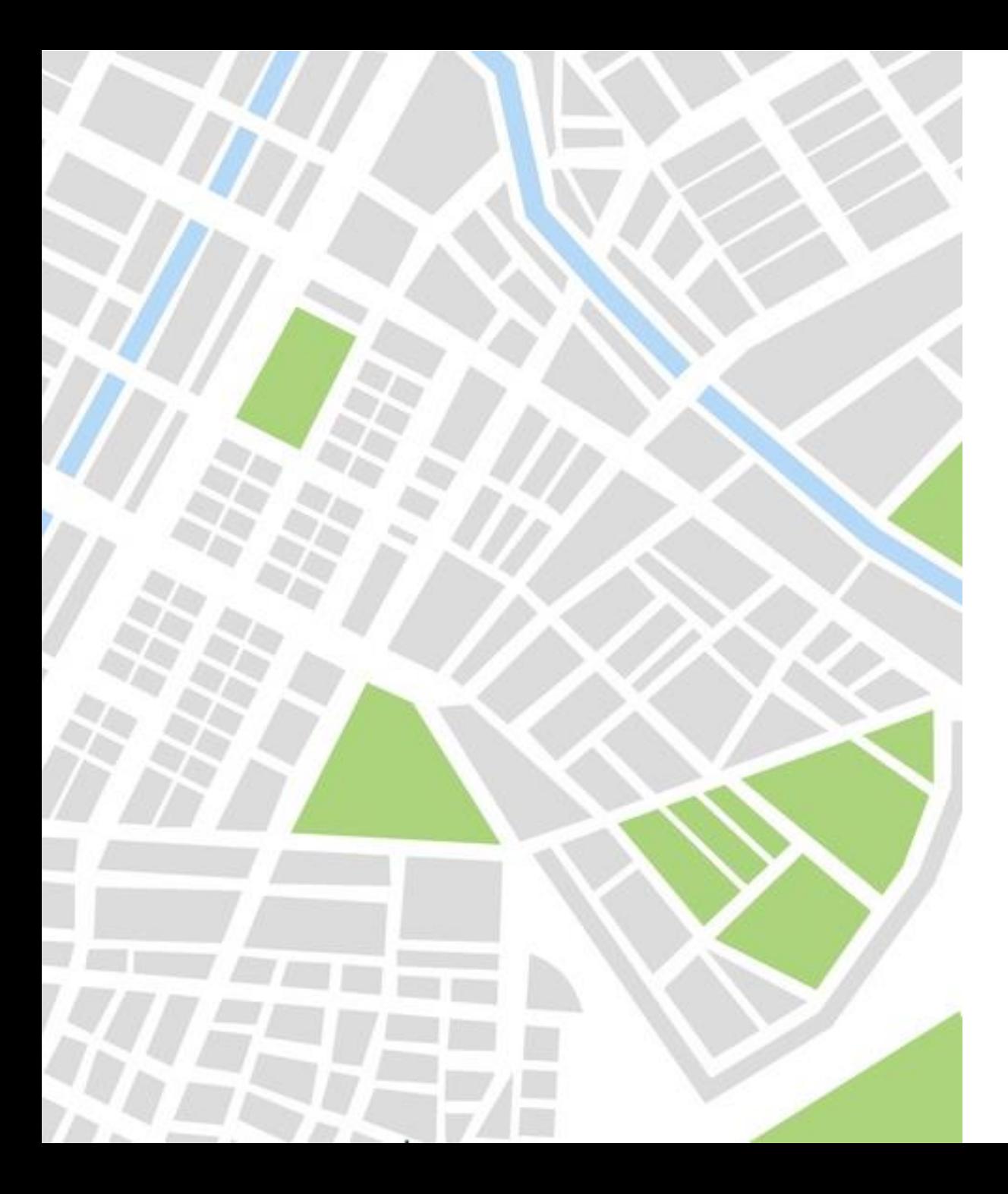

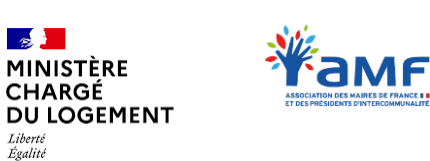

Liberté

Fraternit

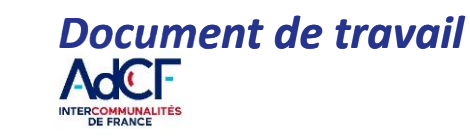

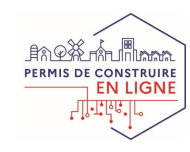

## **V. LES AUTRES FONCTIONNALITÉS D'AVIS'AU**

- *V.1 – Créer un compte agent*
- *V.2 – Modifier les informations de son service*
- *V.3 – Accéder à la FAQ*
- *V.4 – Pour aller plus loin*
- *V.5 – Faire la bascule vers un SI éditeur*

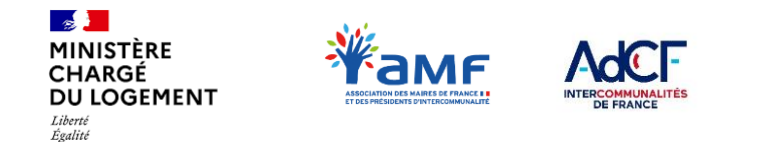

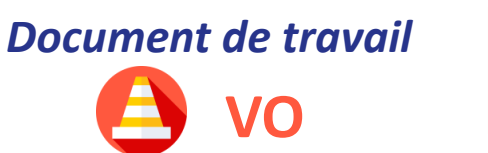

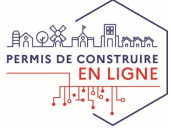

# **V.1 – CRÉER UN COMPTE AGENT**

### **L'onglet « Gestion des agents »**

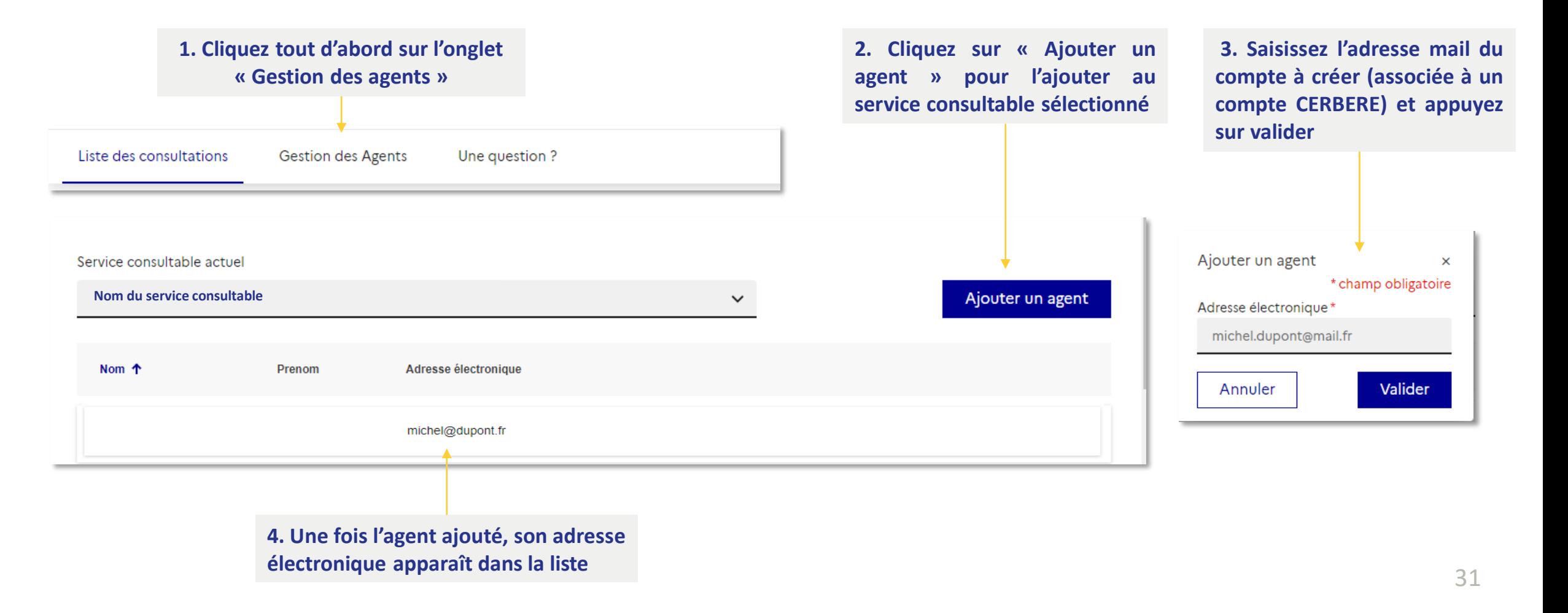

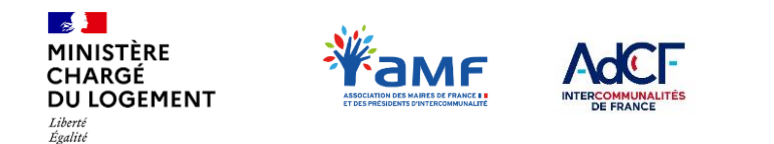

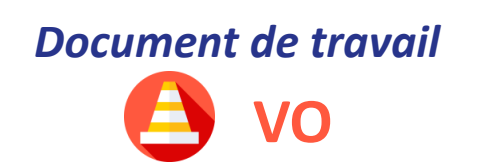

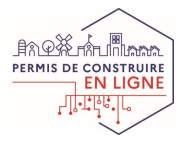

## **V.2 – MODIFIER LES INFORMATIONS DE SON SERVICE L'onglet « Mon service»**

L'onglet « Mon service » vous permet de vérifier les informations relatives à votre service et à les modifier si cela est nécessaire.

#### Vous accédez à :

Fraternite

- l'identifiant de votre service
- Le nom de votre service
- L'adresse électronique de contact
- Le numéro de téléphone du service
- Le SIRET ou SIREN
- Le code Insee des communes de compétences
- Le code Insee des départements de compétence
- Le sous-type de service consultable
- Le service instructeur valideur
- Les services instructeurs consultants

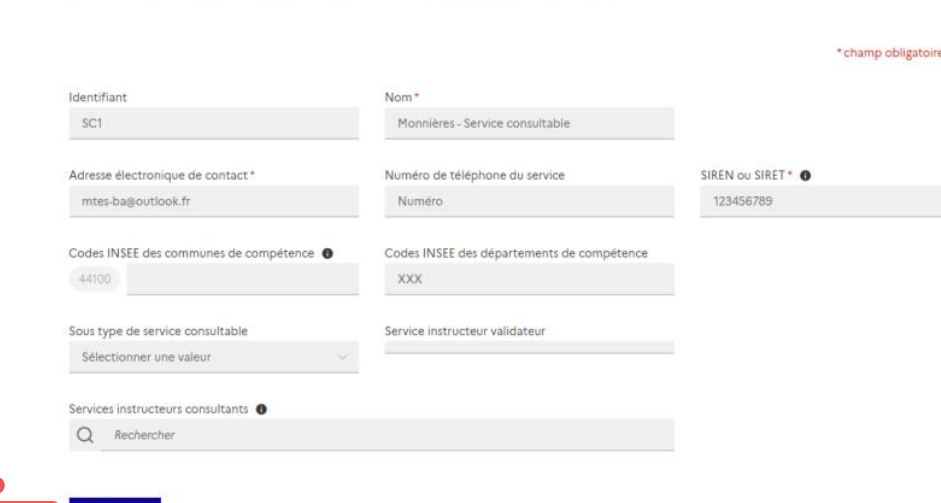

Détail du service consultable

**Une fois vos modifications finalisée, cliquez sur « modifier »**

Il vous est ainsi possible de modifier votre nom de service, votre adresse générique de contact, le numéro de téléphone de contact ainsi que les différentes données à l'exception de l'identifiant du service.

Modifier

Service consultable actuel Monnières - Service consultable

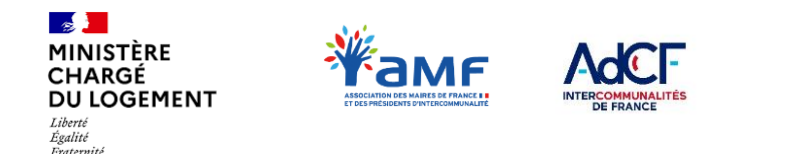

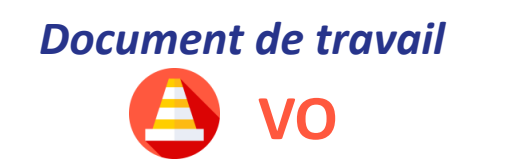

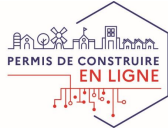

# **V.3 – ACCÉDER À LA FAQ**

### **Une FAQ disponible directement sur la plateforme AVIS'AU**

**La FAQ recense les questions métiers et fonctionnelles en lien avec les consultations. Elle a vocation à évoluer en fonction des évolutions de l'outil.**

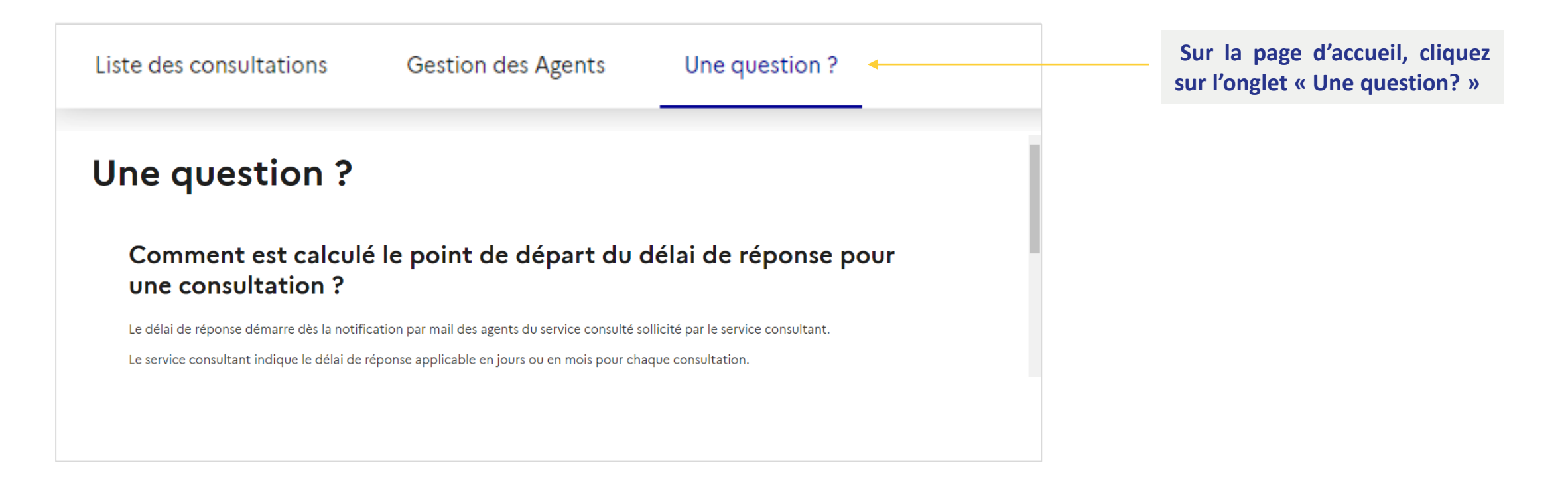

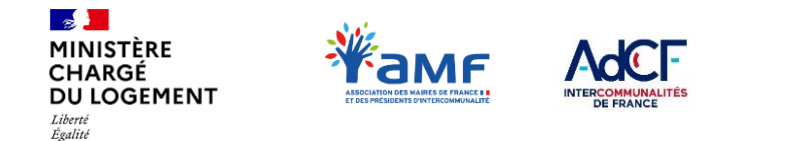

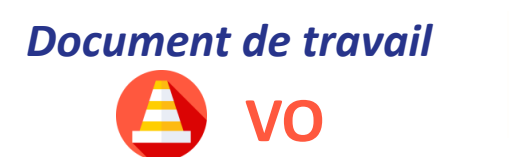

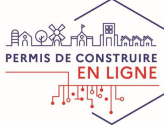

## **V.4 – POUR ALLER PLUS LOIN**

### **Les autres ressources disponibles sur AVIS'AU**

[Sur OSMOSE, différentes ressources sont mises à disposition au lien suivant :](https://osmose.numerique.gouv.fr/jcms/c_2074992/fr/demat-ads-permis-de-construire-en-ligne?explorerCurrentCategory=p_3667370&portlet=c_2074991) https://osmose.numerique.gouv.fr/jcms/c\_2074992/fr/demat-ads-permis-de-construire-en**ligne?explorerCurrentCategory=p\_3667370&portlet=c\_2074991**

## **E OSMOSE** ...Qu'est ce que c'est ?

*OSMOSE est un espace collaboratif gratuit, mis à disposition par les services de l'Etat. Il contient plusieurs communautés, dont celle de la Démat.ADS qui recense aujourd'hui de nombreuses informations en lien avec le programme : partage de documents, calendrier d'événements, espace d'échange, diffusion d'information en continu, FAQ…..*

*Pas encore inscrit ? Rendez voussur le formulaire d'inscription :*

#### *<https://bit.ly/2Yqnpz5>*

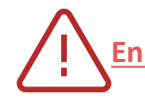

Fraternite

**En cas de problème ou de questions sur AVIS'AU , deux solutions s'offrent à vous :** 

> **Cherchez une réponse dans les ressources et dans la FAQ disponible mise à disposition et la FAQ disponible sur AVIS'AU**

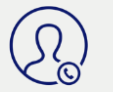

**Contactez votre DDT(M) :**  Via votre contact habituel

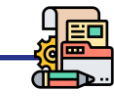

- **Un Kit à destination des services consultables composé de 3 documents :**
- **1. « Les différentes solutions de dématérialisation** » vous permettant d'identifier la solution la plus adaptée et les différents modes de raccordement
- **2. «Documentation AVIS'AU »** revenant sur l'utilisation générale d'AVIS'AU de la demande d'enrôlement au traitement des consultations
- 3. Une FAQ regroupant les principales questions sur la dématérialisation des consultations

#### **2 tutoriels vidéos :**

- **1. S'enrôler sur AVIS'AU :** détaillant les modalités de l'enrôlement à travers une démonstration
- **2. Utiliser AVIS'AU :** détaillant les modalités de traitement des consultations à travers une démonstration

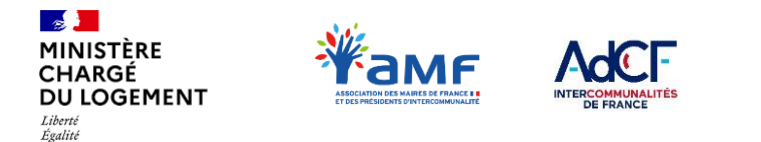

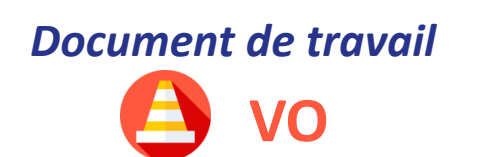

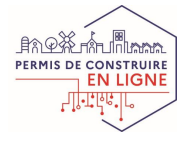

## **V.5 – FAIRE LA BASCULE VERS UN SI ÉDITEUR Passer d'AVIS'AU à un SI éditeur**

**Pour passer de l'utilisation d'AVIS'AU à un SI éditeur, une bascule est nécessaire. Celle-ci suit les principes suivants :** 

#### **Les prérequis à respecter pour éviter une interruption de service :**

- 1. la nouvelle solution logicielle Editeur est développée, testée, fonctionnelle et déployée en production ;
- 2. le nouveau compte PISTE associé est créé, à la demande de l'éditeur de la solution logicielle ;
- 3. la demande d'inscription à la *white list (demande d'accès à la plateforme Plat'AU)* est réalisée auprès du Support par l'éditeur de la solution logicielle ;
- 4. la demande de bascule avec la date souhaitée est réalisée auprès du Support par l'éditeur de la solution logicielle

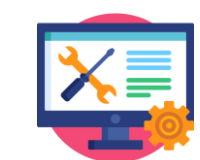

- **Durant le processus de changement d'outil :**
- La bascule va simultanément **activer l'utilisation de l'ID acteur via la solution logicielle Editeur et couper l'accès via Avis'AU**
- Il n'y aura **pas de phase transitoire** permettant d'utiliser **l'ID acteur à la fois via Avis'AU et la solution logicielle Editeur**
- **L'historique des dossiers (Consultations et Avis) sera accessible dans Plat'AU** et **récupérable dans la solution logicielle Editeur**
- **L'identifiant acteur ne changera pas**, il n'y aura **aucun impact pour les partenaires** (collectivités, …)

#### **En cas de difficulté**

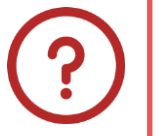

Exetamiti

˗ **Solution logicielle** : rapprochez-vous de votre éditeur de solution logicielle selon les modalités définies (courriel, ticket…).

- **AVIS'AU** : rapprochez-vous de votre DDT(M) qui assure le premier niveau de support. En cas de besoin, la DDT(M) sollicite le Support PLAT'AU qui assure un second niveau de support.